# **オンライン授業のための FAQ**

情報基盤センター

2020/05/07 作成 2020/05/18 更新

# <span id="page-1-0"></span>1. インデックス

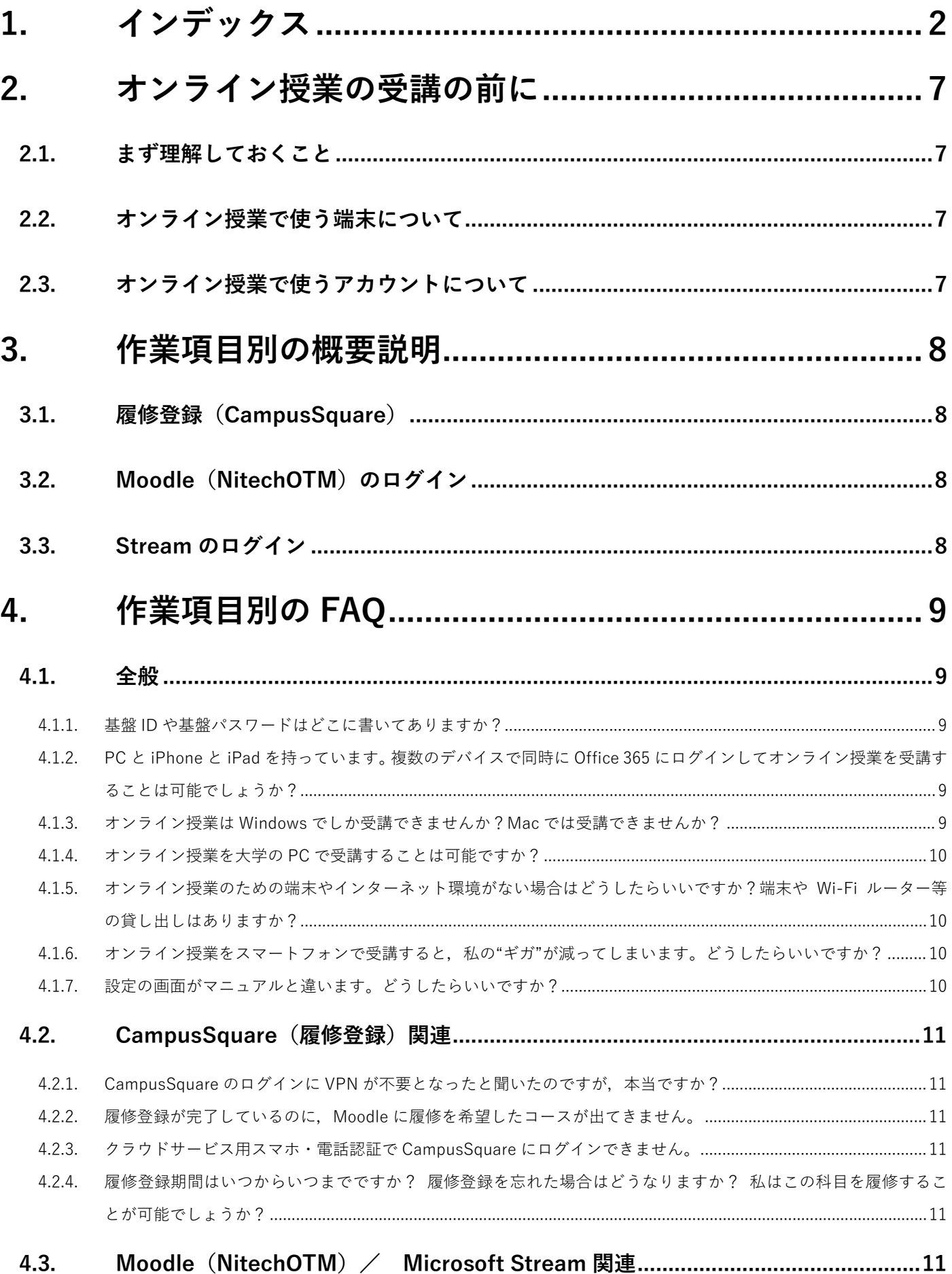

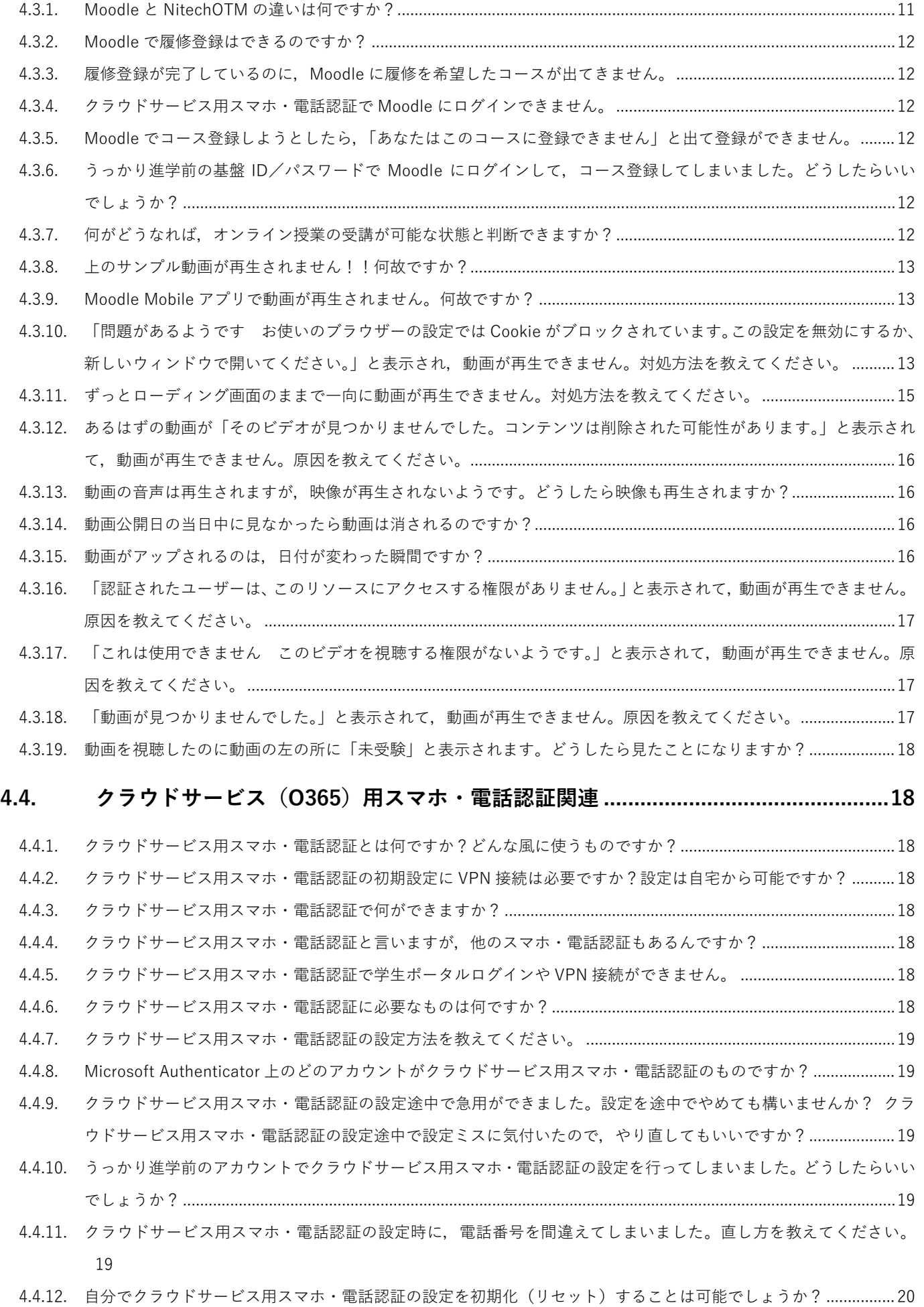

4.4.13. [クラウドサービス用スマホ・電話認証の設定を途中でやめてしまい,設定も認証もできなくなりました。どうしたら](#page-19-1)

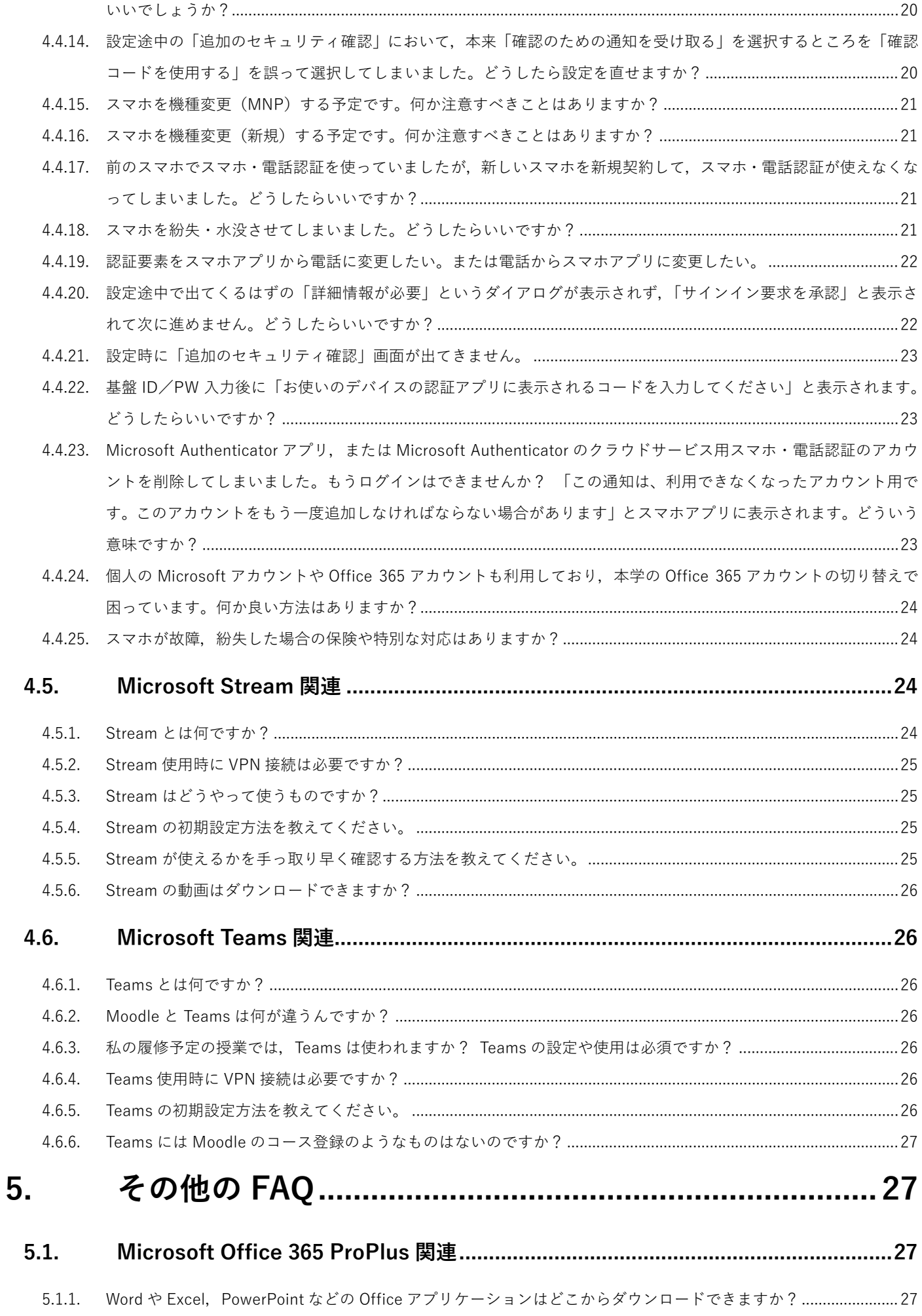

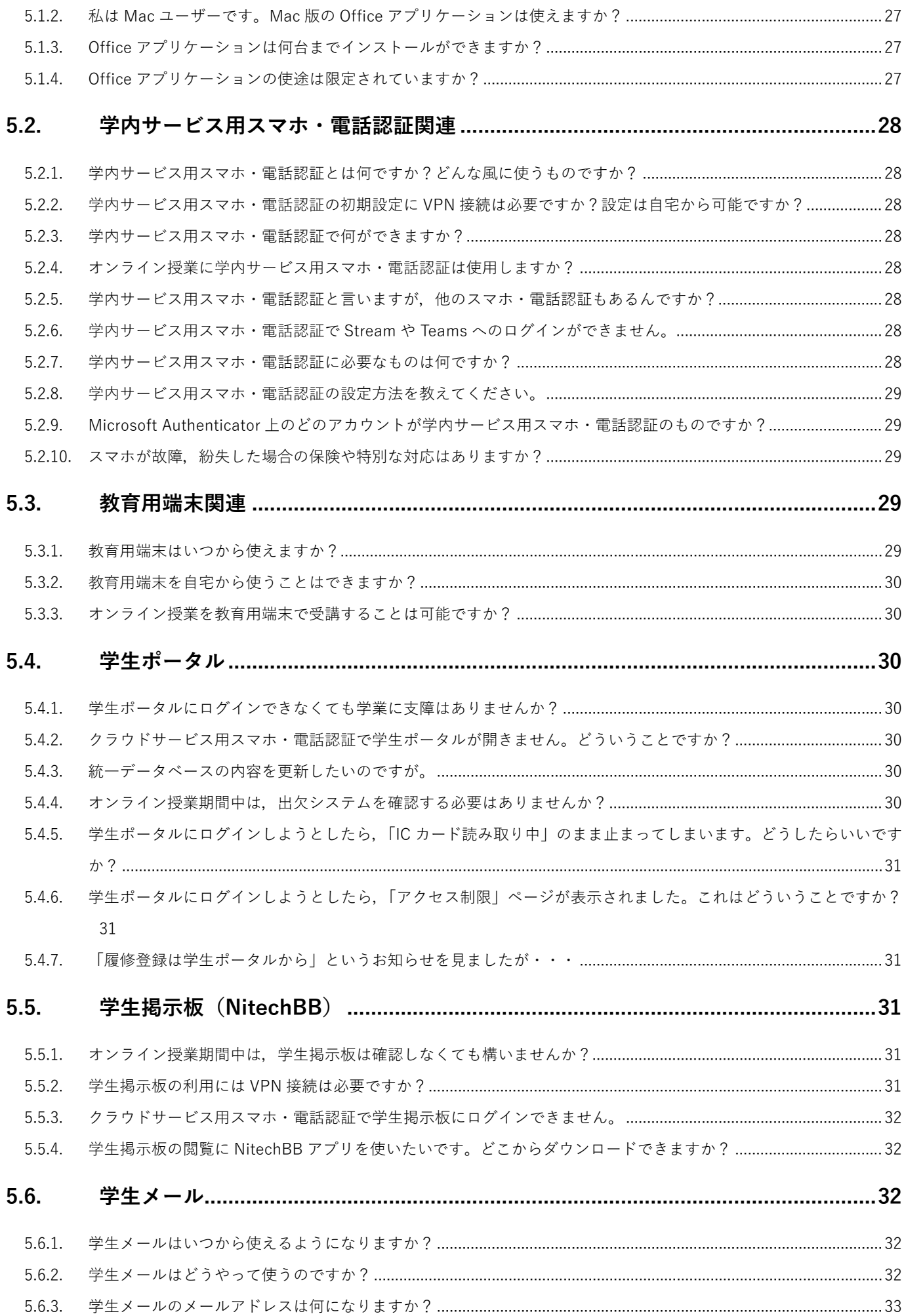

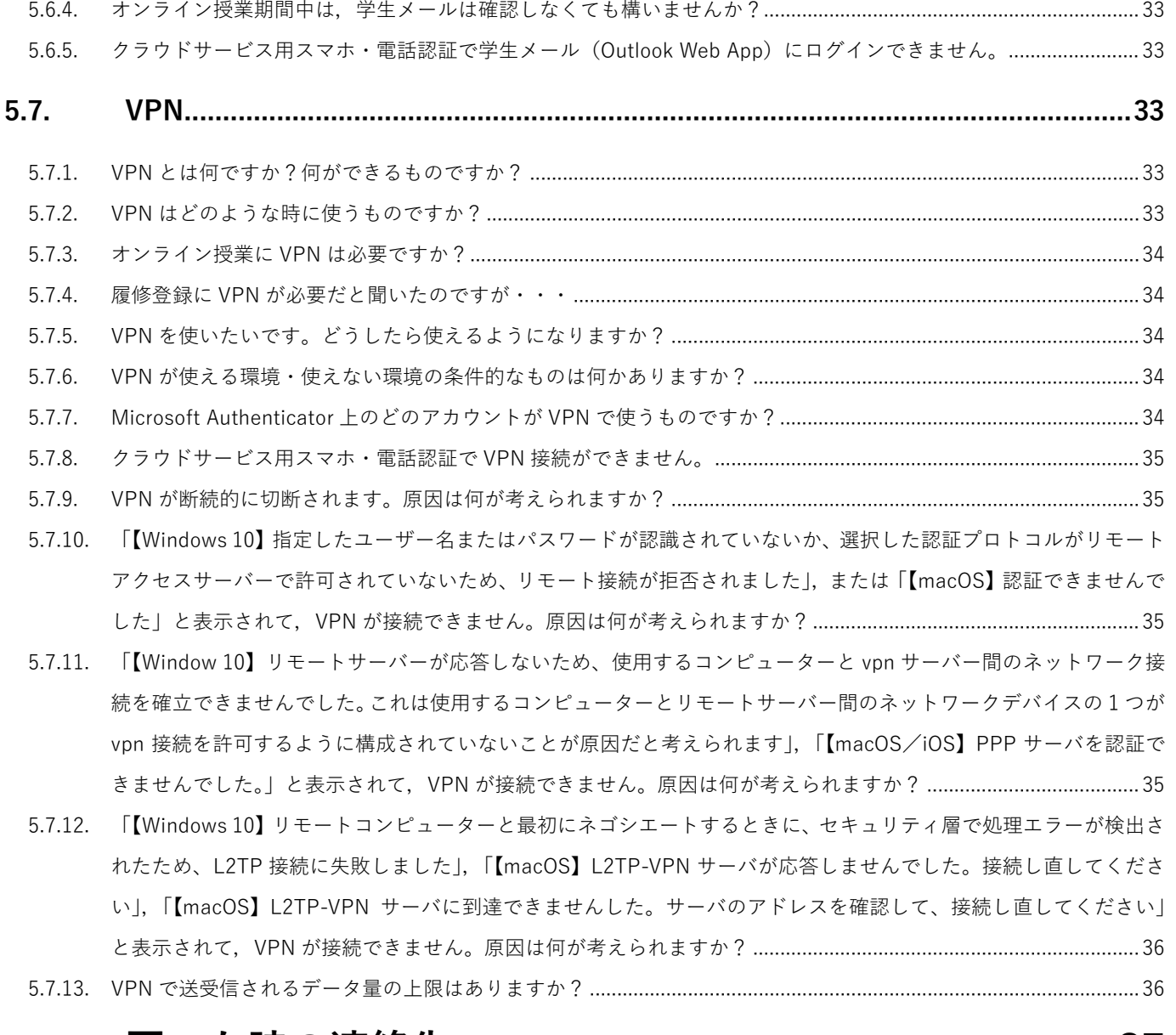

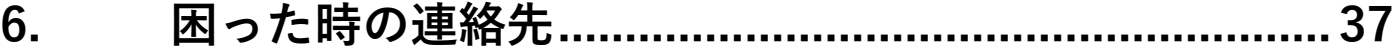

# <span id="page-6-0"></span>**2. オンライン授業の受講の前に**

### <span id="page-6-1"></span>**2.1. まず理解しておくこと**

オンライン授業では,

- **Moodle**(NitechOTM とも呼ばれる,教材のダウンロードや課題のアップロード,ディスカッションなどを 行うシステム)
- **Stream**(授業の動画を配信・再生するサービス)

を使います。また,これらを使う前準備として,

- CampusSquare による「**履修登録**」
- Moodle での「**コース登録**」
- Stream のログインに必要となる「**クラウドサービス用スマホ・電話認証の設定**」

が必要です。逆に**学生ポータルや VPN 接続はオンライン授業には不要**です。

オンライン授業のイメージを掴むには下記を是非ご一読ください。 **※おススメ!!※** <https://cms6.ict.nitech.ac.jp/moodle38a/mod/resource/view.php?id=6129>

### <span id="page-6-2"></span>**2.2. オンライン授業で使う端末について**

オンライン授業の受講には,**インターネットに接続された Windows・macOS の端末**がある場合,それを使うこ とが推奨されます。その場合,**常用していない,オンライン授業のためだけに使うウェブブラウザーを用いると** トラブルは少ないかもしれません (Microsoft Edge, Google Chrome, Firefox, (macOS の場合は) Safari のど れかを推奨)。

これらの端末がない場合は,**スマートフォンやタブレットでも可能**です。

### <span id="page-6-3"></span>**2.3. オンライン授業で使うアカウントについて**

Moodle は**(進学後の)基盤 ID/PW でログインが可能**です。

Stream は**本学の Office 365 アカウント+クラウドサービス用スマホ・電話認証でログインが可能**です。 本学から皆さんに与えられた正しい Office 365 アカウントは**「(進学後の)基盤 ID@ict.nitech.ac.jp」のみ**であ り,これでしか Office 365 へのログインや Stream の視聴はできません。**〜@stn.nitech.ac.jp や〜@nitech.jp,**

**〜@nitech.ac.jp では絶対にありません**。もし,あなたが正しい Office 365 アカウント以外で既にログインして いる場合はログアウトするかアカウントを本学の Office 365 アカウントに切り替えましょう。

以上から,あなたは**オンライン授業が始まる前まで**に **Moodle と Stream が正しいアカウントで利用可能な状態 にしておく**必要があります。

# <span id="page-7-0"></span>**3. 作業項目別の概要説明**

### <span id="page-7-1"></span>**3.1. 履修登録(CampusSquare)**

CampusSquare には,**進学後の基盤 ID/PW** で学外からも**学生ポータルを経由せず**に**直接**ログイン・利用が可能 です。**VPN 接続も今年度に限り不要**です。履修登録期間や教務情報システム CampusSquare へのログイン,履 修登録方法などは以下の URL をご覧ください。

**名古屋工業大学 履修登録について <https://peer.web.nitech.ac.jp/rishu/> Web 履修登録の方法(CampusSquare のアドレスの記載があります) <https://peer.web.nitech.ac.jp/rishu/#howto>**

※CampusSquare や履修登録に関するお問い合わせは学務課までお願いします。**情報基盤センターでは原則お 答えすることができません**。

**学務課 学部係・大学院係**

**[gakumu-tan@adm.nitech.ac.jp](mailto:gakumu-tan@adm.nitech.ac.jp)**

### <span id="page-7-2"></span>**3.2. Moodle(NitechOTM)のログイン**

Moodle には,**進学後の基盤 ID/PW** で学外からもログイン・利用が可能です。**VPN 接続は不要**です。ログイン 可能なことを確認した後,**遅くともオンライン授業が始まる前日までに履修を希望する科目の「コース登録」を (CampusSquare での履修登録とは別に)必ず行う**ことを忘れてはなりません。

**Moodle(NitechOTM) <https://cms6.ict.nitech.ac.jp/moodle38a/my/>**

なお,Moodle にはウェブ版の他に Moodle Mobile アプリを用いる方法もあります。しかし,**Moodle Mobile ア プリは Stream による動画再生ができない**ため,基本は**ウェブブラウザーから Moodle を利用**してください。

### <span id="page-7-3"></span>**3.3. Stream のログイン**

Stream には,**進学後の Office 365 アカウント+クラウドサービス用スマホ・電話認証**で学外からもログイン・ 視聴が可能です。**VPN 接続は不要**です。**初回のみクラウドサービス用スマホ・電話認証の設定を行う**必要があり ます。

**クラウドサービス用スマホ・電話認証の手順 <https://www.cc.nitech.ac.jp/public/doc/O365MFA.pdf> Stream <https://web.microsoftstream.com/>**

### **Stream のログインの流れ**

- 1. 下記 URL にアクセスする。 <https://web.microsoftstream.com/>
- 2. [<自身の**基盤 ID**>@**ict**.nitech.ac.jp]が既に表示されている場合はそのアカウントをクリック,表示され ていない場合は[<自身の**基盤 ID**>@**ict**.nitech.ac.jp]を入力して次へ。
- 3. クラウドサービス用スマホ・電話認証の 1 要素目の基盤 ID 認証が要求されます。 「自身の基盤 ID] と 「基盤 パスワード]を入力して次へ
- 4. クラウドサービス用スマホ・電話認証の 2 要素目のデバイス認証が要求されます。スマホアプリ(Microsoft Authenticator)による承認,あるいは電話受話+[#]キープッシュによる承認のいずれか自身で選択・設 定した方で承認してください。
- 5. サインインの状態を維持しますか?と聞かれたら「はい]ボタンを選択してください。
- 6. 以上で Stream にログインが可能です

# <span id="page-8-0"></span>**4. 作業項目別の FAQ**

### <span id="page-8-1"></span>**4.1. 全般**

### <span id="page-8-2"></span>**4.1.1. 基盤 ID や基盤パスワードはどこに書いてありますか?**

今年度新入生の内,**B1** ならびに **M1/D1 で外部から本学に進学された方**は,「学務課」から「4 月末」に郵送さ れた書面に基盤 ID ならびに基盤パスワードの記載があります。

**M1/D1 の内部進学された方**は,基盤 ID については,郵送された学生証に記載されている学生番号(数字 8 桁) を以下にある「基盤 ID 確認ツール」に入れて進学後の基盤 ID を確認してください。基盤パスワードについては, 進学前の基盤パスワードが進学後の基盤パスワードに引き継がれています。

#### **基盤 ID 確認ツール**

**<https://www.cc.nitech.ac.jp/public/num2id/>**

<span id="page-8-3"></span>**4.1.2. PC と iPhone と iPad を持っています。複数のデバイスで同時に Office 365 にログインしてオンライン 授業を受講することは可能でしょうか?**

可能です。Office アプリケーション (Office 365 ProPlus) のインストールライセンス以外は, ログイン台数の 制限はありません。

### <span id="page-8-4"></span>**4.1.3. オンライン授業は Windows でしか受講できませんか?Mac では受講できませんか?**

Windows, macOS, iOS (iPadOS), Android どれでも受講できます。サポートはしませんが, たぶん Linux で も可能です。

### <span id="page-9-0"></span>**4.1.4. オンライン授業を大学の PC で受講することは可能ですか?**

5 月 12 日の段階ではできません。登校ができないことを受けてのオンライン授業です。 ただし,今後の情勢によっては対応が変わる可能性があります。

### <span id="page-9-1"></span>**4.1.5. オンライン授業のための端末やインターネット環境がない場合はどうしたらいいですか?端末や Wi-Fi ルーター等の貸し出しはありますか?**

端末やインターネット環境の準備に際して,どうしても自身での解決が困難な場合は,学務課にご相談ください。

### **学務課 学部係・大学院係**

**[gakumu-tan@adm.nitech.ac.jp](mailto:gakumu-tan@adm.nitech.ac.jp)**

### <span id="page-9-2"></span>**4.1.6. オンライン授業をスマートフォンで受講すると,私の"ギガ"が減ってしまいます。どうしたらいいです か?**

スマートフォン等のデータ容量追加サービスなどを調べた上で、どうしても自身での解決が困難な場合は、学務 課にご相談ください。

#### **学務課 学部係・大学院係**

**[gakumu-tan@adm.nitech.ac.jp](mailto:gakumu-tan@adm.nitech.ac.jp)**

### <span id="page-9-3"></span>**4.1.7. 設定の画面がマニュアルと違います。どうしたらいいですか?**

マニュアルはあくまで標準的な画面を基に解説しているため,画面の遷移が若干異なることはあります。オンラ イン授業関連に関しては,以下のルールを念頭に操作を補完しながら設定を進めることで何とかなります。

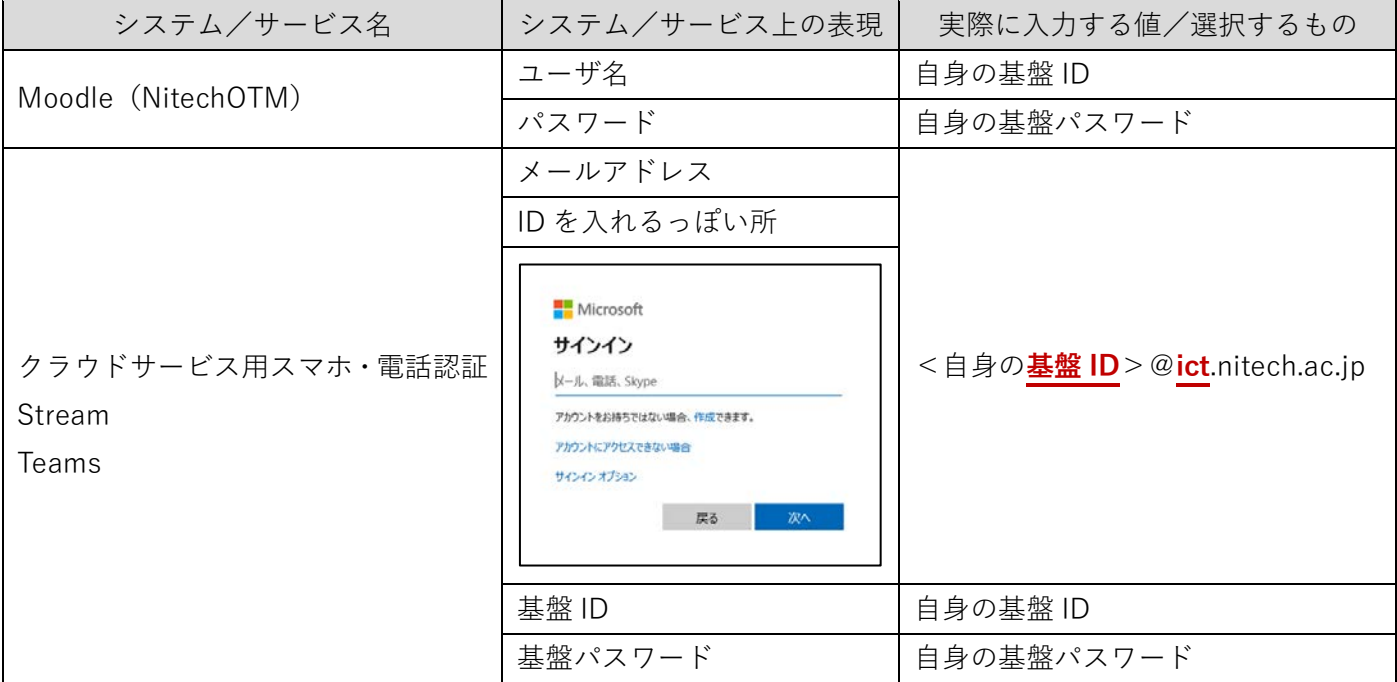

スマホアプリ

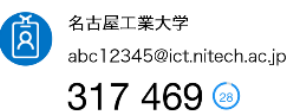

(Microsoft Authenticator)

↑こちらの方を使う

### <span id="page-10-0"></span>**4.2. CampusSquare(履修登録)関連**

### <span id="page-10-1"></span>**4.2.1. CampusSquare のログインに VPN が不要となったと聞いたのですが,本当ですか?**

本当です(ただし,コロナ禍の収束後は再び VPN が必要となる予定です)。CampusSquare に**直接アクセス**して ください(その場合,**学生ポータルを経由してはいけません**)。

**Web 履修登録の方法(CampusSquare のアドレスの記載があります) <https://peer.web.nitech.ac.jp/rishu/#howto>**

<span id="page-10-2"></span>**4.2.2. 履修登録が完了しているのに,Moodle に履修を希望したコースが出てきません。**

Moodle のコース登録は一つずつ自身で検索・登録する必要があります。**自動でコースが登録されることは原則 無い**と考えてください。

### <span id="page-10-3"></span>**4.2.3. クラウドサービス用スマホ・電話認証で CampusSquare にログインできません。**

ログインできないのは正常です。クラウドサービス用スマホ・電話認証は Office 365 や Stream へのログインに 用いられる認証方法です。CampusSquare は基盤 ID/パスワードによる**基盤 ID 認証**をお使いください。

<span id="page-10-4"></span>**4.2.4. 履修登録期間はいつからいつまでですか? 履修登録を忘れた場合はどうなりますか? 私はこの科目を履修することが可能でしょうか?**

残念ですが**情報基盤センターでは分かりません**。以下のページをご覧ください。それでも分からない場合は,**学 務課**に問い合わせてください。

**名古屋工業大学 履修登録について <https://peer.web.nitech.ac.jp/rishu/> 学務課 学部係・大学院係 [gakumu-tan@adm.nitech.ac.jp](mailto:gakumu-tan@adm.nitech.ac.jp)**

### <span id="page-10-6"></span><span id="page-10-5"></span>**4.3. Moodle(NitechOTM)/ Microsoft Stream 関連**

単に呼び方の違いで,全く同じものです。

#### <span id="page-11-0"></span>**4.3.2. Moodle で履修登録はできるのですか?**

できません。CampusSquare にて履修登録を行ってください。

#### <span id="page-11-1"></span>**4.3.3. 履修登録が完了しているのに,Moodle に履修を希望したコースが出てきません。**

Moodle のコース登録は一つずつ自身で検索・登録する必要があります。**自動でコースが登録されることは原則 無い**と考えてください。

#### <span id="page-11-2"></span>**4.3.4. クラウドサービス用スマホ・電話認証で Moodle にログインできません。**

できなくて正しいです。クラウドサービス用スマホ・電話認証は,Stream や Teams,OneDrive for Business な どの Office 365 サービスにログイン・利用するために使用される認証方式です。Moodle は基盤 ID/パスワード による**基盤 ID 認証**をお使いください。

### <span id="page-11-3"></span>**4.3.5. Moodle でコース登録しようとしたら,「あなたはこのコースに登録できません」と出て登録ができませ ん。**

当該授業の担当教員が作業中である可能性があります。**担当教員に直接確認**してください。

### <span id="page-11-4"></span>**4.3.6. うっかり進学前の基盤 ID/パスワードで Moodle にログインして,コース登録してしまいました。どう したらいいでしょうか?**

誤って登録したコースを登録解除し,進学後の基盤 ID/PW で Moodle にログインして,再度コース登録を行っ てください。

#### <span id="page-11-5"></span>**4.3.7. 何がどうなれば,オンライン授業の受講が可能な状態と判断できますか?**

「オンライン授業 動画サンプル」を再生することができたら,技術的な観点ではオンライン授業の受講が可能 な状態と判断できます。

### **オンライン授業 動画サンプルを再生させる流れ**

- ① 下記 URL にウェブブラウザーでアクセスします。 <https://cms6.ict.nitech.ac.jp/moodle38a/mod/scorm/view.php?id=6107>
- ② [私を登録する]ボタンが表示されている場合は,これをクリックします。
- ③ [問題に入る]ボタンをクリックします。
- ④ 以上でサンプル動画が再生されれば,準備はできています。

### <span id="page-12-0"></span>**4.3.8. 上のサンプル動画が再生されません!!何故ですか?**

サンプル動画が再生できない場合は,

- クラウドサービス用スマホ・電話認証の設定が正しくできていない。 あるいは間違えて学内サービス用スマホ・電話認証で認証しようとしている。
- **●** 本学の Office 365 アカウントではなく, 他のアカウントでログインしてしまっている。 あるいはログイン情報が Cookie に残ってしまっている。

の 2 つのどちらか (あるいは両方),が原因となっていることが大半です。これを踏まえた上で,以下の手順を 順番にお試しください。

- **① お使いのウェブブラウザーの Cookie を削除する** 削除方法は [4.3.11](#page-14-0) の末尾 URL を参照してください。 削除したら,再度動画の再生を試してください。
- **② Moodle を通さずに Stream に直接ログインして再生してみる**

次の URL を開き、Stream 上でサンプル動画が再生されるか確認してください。 <https://web.microsoftstream.com/video/0ad8f9c8-92ff-4efa-9432-35a5d87e80f9> Stream にログインができなければ,クラウドサービス用スマホ・電話認証の設定が正しくできていないこと になります。再度クラウドサービス用スマホ・電話認証の設定をご確認ください。

**③ お使いのウェブブラウザーの設定を見直す**

Cookie 関連の設定に問題がある可能性があります。 [4.3.10](#page-12-2) を参考に,お使いのウェブブラウザーに応じた設定を確認・変更してください。 設定を確認・変更したら,再度動画の再生を試してください。

**④ 別のウェブブラウザーを使ってみる**

Microsoft Edge (従来版・Chromium 版), Google Chrome, Firefox, (macOS の場合は) Safari の中で, 一 **度も使ったことのない**ウェブブラウザーで動画の再生を試してください。

全ての手順を試しても動画が再生されない場合は,IT サポート窓口までその旨をご連絡ください。

### **IT サポート窓口**

**[https://www.cc.nitech.ac.jp/contacts.html#web\\_contacts](https://www.cc.nitech.ac.jp/contacts.html#web_contacts)**

### <span id="page-12-1"></span>**4.3.9. Moodle Mobile アプリで動画が再生されません。何故ですか?**

**Moodle Mobile アプリでは Stream の動画は再生することができません**。オンライン授業にはウェブブラウザ ーから Moodle にログインして利用してください。

### <span id="page-12-2"></span>**4.3.10. 「問題があるようです お使いのブラウザーの設定では Cookie がブロックされています。この設定を 無効にするか、新しいウィンドウで開いてください。」と表示され,動画が再生できません。対処方法を 教えてください。**

お使いのウェブブラウザーで Cookie の読み書きが許可されていない場合,下図の画面が表示される場合があり ます。

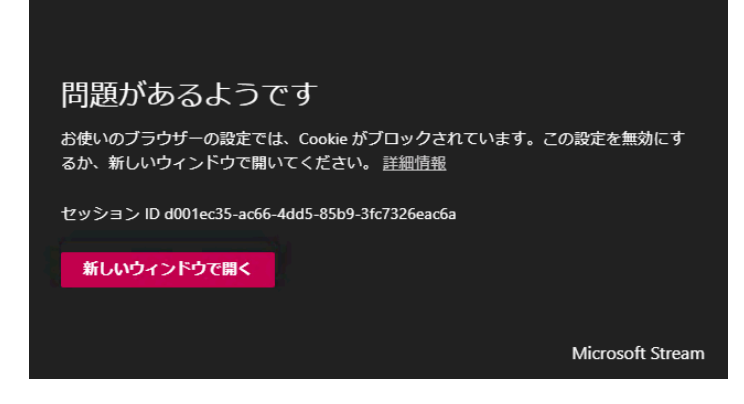

その場合は,以下を参考にウェブブラウザー毎に確認点が正しく構成されるよう,設定を変更してください。

### **Chromium 版 Microsoft Edge の確認点**

パス:[設定]>[サイトのアクセス許可]>[Cookie とサイトデータ]

- ・「Cookie データの保存と読み取りをサイトに許可する」が **ON** になっていること
- ・「サードパーティの Cookie をブロックする」が **OFF** になっていること

### **EdgeHTML(Windows に初めから入っている)版 Microsoft Edge の確認点**

パス:[設定]>[プライバシーとセキュリティ]

・「Cookie」が「Cookie をブロックしない」になっていること

### **Google Chrome の確認点**

パス:[設定]>[プライバシーとセキュリティ]>[サイトの設定]>[Cookie とサイトデータ]

- ・「サイトに Cookie データの保存と読み取りを許可する」が **ON** になっていること
- ・「サードパーティの Cookie をブロックする」が **OFF** になっていること

### **macOS 版 Safari の確認点**

パス:[環境設定]>[プライバシー]

- ・「サイト越えトラッキングを防ぐ」が **OFF** になっていること
- ・「すべての Cookie をブロック」が **OFF** になっていること

### **iOS/iPadOS 版 Safari アプリの確認点**

パス:[(OS の)設定]>[Safari]

- ・「サイト越えトラッキングを防ぐ」が **OFF** になっていること
- ・「すべての Cookie をブロック」が **OFF** になっていること

### **Android 版 Google Chrome アプリの確認**

Chrome アプリを起動します。

① 画面右上の[その他(縦に 3 つの点が並んでいる)]アイコンをタップします。

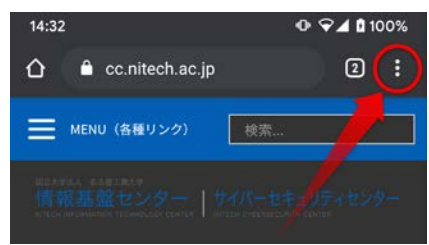

- ② [設定]>[サイトの設定]>[Cookie]を順にタップします。
- ・「Cookie」が **ON** になっていること
- ・「サードパーティの Cookie をブロックする」が **OFF** になっていること

### <span id="page-14-0"></span>**4.3.11. ずっとローディング画面のままで一向に動画が再生できません。対処方法を教えてください。**

ここでは,**学生メールアドレスや名工大メールアドレス,個人で購入した Office 365 アカウント,個人の Microsoft アカウントのことを「不適アカウント」と便宜的に呼称**します。

お使いのウェブブラウザーにおいて,本学の Office 365 アカウント(<自身の**基盤 ID**>@**ict**.nitech.ac.jp)では ない不適アカウントで Office 365 にログイン済みであったり,下図(左)の画面の「サインイン]リンクをクリ ックし,不適アカウントで誤ってログインしたりすると,下図(右)のローディング画面(ピンクの丸が回転す る画面)がずっと続いて動画が再生できなくなります。

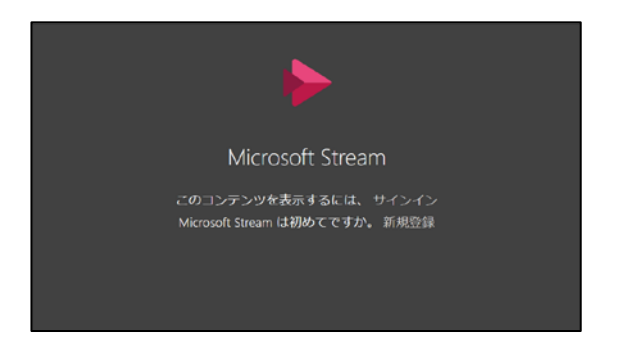

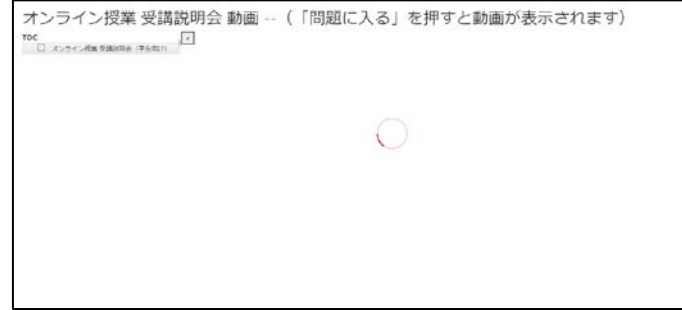

不適アカウントで一度ログインしてしまうと,**ログアウトしても状況が改善しない**ケースがあります。理由はウ ェブブラウザーに Cookie(ログインに成功した情報)が残っているためです。

対処方法としては,ウェブブラウザーの Cookie を削除して再度動画の再生を試みると,Stream のサインインを 要求する画面になります(上図・左)。今度は**本学の Office 365 アカウント「<自身の基盤 ID>@ict.nitech.ac.jp」** を入力してサインインに成功すると,動画が再生されます。

**Cookie の削除手順(参考) <https://boxil.jp/mag/a286/>** <span id="page-15-0"></span>**4.3.12. あるはずの動画が「そのビデオが見つかりませんでした。コンテンツは削除された可能性があります。」 と表示されて,動画が再生できません。原因を教えてください。**

**個人で購入した Office 365 アカウント**で Office 365 にログインしている場合,下図の画面となり,動画が再生 できない場合があります。

そのビデオが見つかりませんでした。 コンテンツは削除された可能性があります。

この場合は, Office 365 ポータルにアクセスし,右上のアイコンをクリックし,ログイン ID を確認してくださ い。これが本学の Office 365 のログイン ID「<自身の**基盤 ID**>@**ict**.nitech.ac.jp」になっていない場合は,[サ インアウト]リンクからサインアウトし,再度本学の Office 365 アカウントでサインインしてください。それで も状況が改善しない場合は,ウェブブラウザーの Cookie を削除して再度お試しください。

### **Office 365 ポータル**

**[https://login.microsoftonline.com/login.srf?wa=wsignin1.0&wreply=https%3a%2f%2fportal.office.co](https://login.microsoftonline.com/login.srf?wa=wsignin1.0&wreply=https%3a%2f%2fportal.office.com%2flanding.aspx%3ftarget%3d%252fdefault.aspx&whr=ict.nitech.ac.jp) [m%2flanding.aspx%3ftarget%3d%252fdefault.aspx&whr=ict.nitech.ac.jp](https://login.microsoftonline.com/login.srf?wa=wsignin1.0&wreply=https%3a%2f%2fportal.office.com%2flanding.aspx%3ftarget%3d%252fdefault.aspx&whr=ict.nitech.ac.jp)**

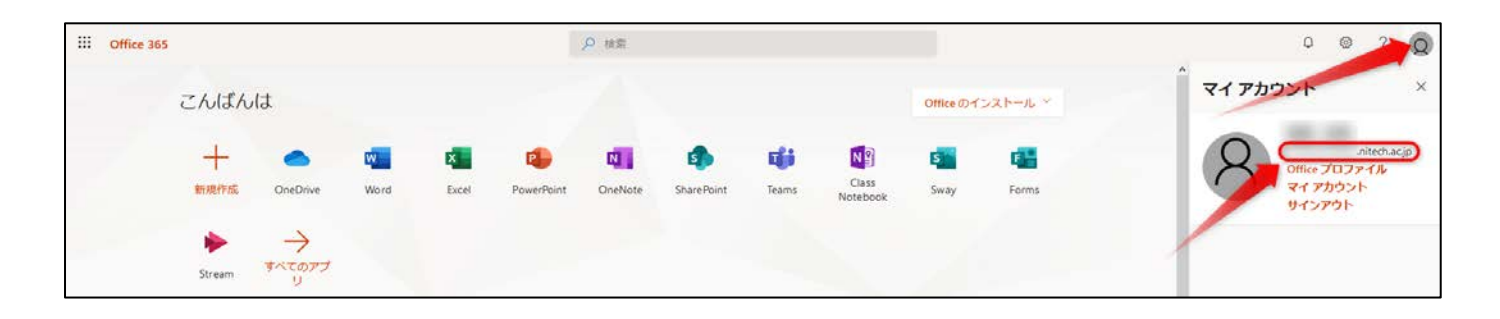

### <span id="page-15-1"></span>**4.3.13. 動画の音声は再生されますが,映像が再生されないようです。どうしたら映像も再生されますか?**

**全画面表示**に切り替えてお試しください。

### <span id="page-15-3"></span><span id="page-15-2"></span>**4.3.14. 動画公開日の当日中に見なかったら動画は消されるのですか? 4.3.15. 動画がアップされるのは,日付が変わった瞬間ですか?**

オンライン授業受講ガイドブックには,

- 原則として時間割に従って受講すること
- 受講時期について別途教員から指示がある場合は,その指示に従うこと
- 講義資料は講義前日から講義当日朝までに公開される

が基本とされていますが,詳しくは**授業の担当教員**に確認してください。

### <span id="page-16-0"></span>**4.3.16. 「認証されたユーザーは、このリソースにアクセスする権限がありません。」と表示されて,動画が再生 できません。原因を教えてください。**

動画の**配信開始日時前**に動画を開くと,以下の画面となります。配信開始日時までお待ちください。 なお,配信開始日になっても以下の画面のままの場合は、授業の担当教員までご相談ください。

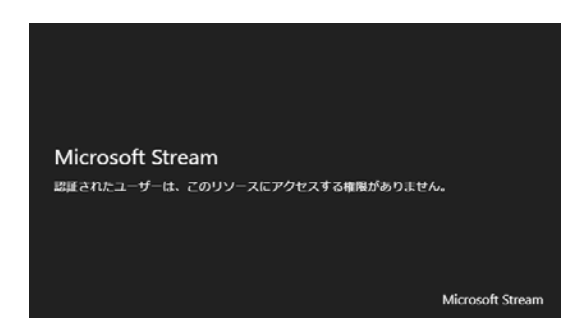

<span id="page-16-1"></span>**4.3.17. 「これは使用できません このビデオを視聴する権限がないようです。」と表示されて,動画が再生でき ません。原因を教えてください。**

授業の担当教員によって動画にアクセス許可が設定されており,あなたはアクセス許可されていません。**当該 授業の Moodle のコース登録がなされていることを再度確認**した上で,**授業の担当教員**までご相談ください。

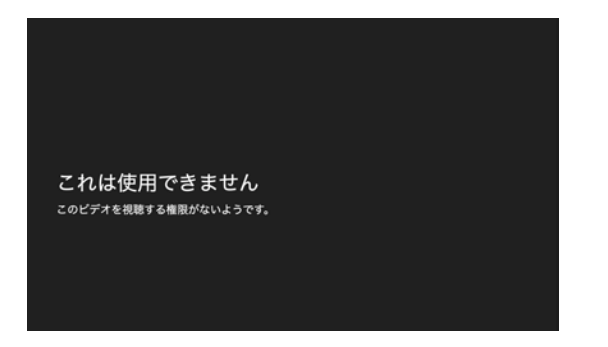

<span id="page-16-2"></span>**4.3.18. 「動画が見つかりませんでした。」と表示されて,動画が再生できません。原因を教えてください。**

教員が**動画のアップロードに失敗**しているか,アップロードした**動画が壊れている**可能性があります。 **授業の担当教員**にご連絡ください。

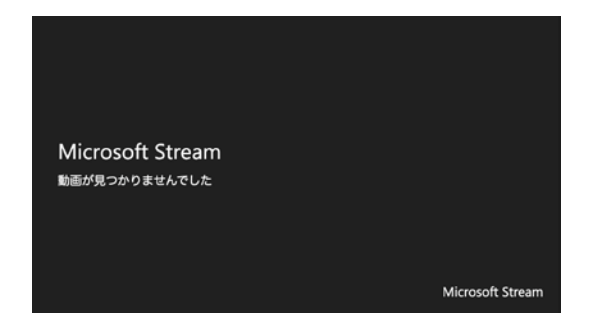

### <span id="page-17-0"></span>**4.3.19. 動画を視聴したのに動画の左の所に「未受験」と表示されます。どうしたら見たことになりますか?**

「受験回数」の方に注目してください。**受験回数が「1 回」**となっていれば,動画を視聴したことが記録され ていますので安心してください。

### <span id="page-17-1"></span>**4.4. クラウドサービス(O365)用スマホ・電話認証関連**

#### <span id="page-17-2"></span>**4.4.1. クラウドサービス用スマホ・電話認証とは何ですか?どんな風に使うものですか?**

基盤 ID/パスワードのペアを用いる基盤 ID 認証と,スマホアプリ (Microsoft Authenticator)・電話のいずれか によるデバイス認証を組み合わせたセキュリティーの高い認証方式です。スマホアプリ・電話の他に SMS を使 うことも可能ですが,**スマホアプリ・電話が使える場合はスマホアプリ・電話を推奨**します。

基盤 ID 入力➡基盤パスワード入力➡スマホアプリ・電話のどちらかで承認➡認証成功 が認証フローです。

### <span id="page-17-3"></span>**4.4.2. クラウドサービス用スマホ・電話認証の初期設定に VPN 接続は必要ですか?設定は自宅から可能です か?**

#### **初期設定および認証に VPN 接続は不要**です。**初期設定は自宅からでも可能**です。

#### <span id="page-17-4"></span>**4.4.3. クラウドサービス用スマホ・電話認証で何ができますか?**

Stream や Teams, OneDrive for Business などの Office 365 サービス群へのログインに加え, Word や Excel な どがある Office 365 ProPlus がダウンロードできる Office 365 ポータルへのログインにも使われます。

#### <span id="page-17-5"></span>**4.4.4. クラウドサービス用スマホ・電話認証と言いますが,他のスマホ・電話認証もあるんですか?**

あります。もう一つのスマホ・電話認証は学内サービス用です。学内サービス用スマホ・電話認証は学生ポータ ルへのログインや VPN 接続の際に利用されるものです(ただし,**学内サービス用はオンライン授業では原則使 いません**)。

#### <span id="page-17-6"></span>**4.4.5. クラウドサービス用スマホ・電話認証で学生ポータルログインや VPN 接続ができません。**

できなくて正しいです。クラウドサービス用スマホ・電話認証は, Stream や Teams, OneDrive for Business な どの Office 365 サービスにログイン・利用するために使用される認証方式です。

### <span id="page-17-7"></span>**4.4.6. クラウドサービス用スマホ・電話認証に必要なものは何ですか?**

**スマートフォン**または**携帯電話(ガラケー)**です。Wi-Fi に接続された**タブレット**でも構いません。

### <span id="page-18-0"></span>**4.4.7. クラウドサービス用スマホ・電話認証の設定方法を教えてください。**

未設定の方は,下記マニュアルを参考にして設定を行ってください。

**クラウドサービス用スマホ・電話認証の設定手順(未設定の方向け) <https://www.cc.nitech.ac.jp/public/doc/O365MFA.pdf>**

設定を変更したい方は、以下のマニュアルをご覧ください。

**クラウドサービス用スマホ・電話認証の設定手順(設定済みで設定を変更したい方向け) [https://www.cc.nitech.ac.jp/public/doc/O365MFA\\_ALL-IN.pdf](https://www.cc.nitech.ac.jp/public/doc/O365MFA_ALL-IN.pdf)**

#### <span id="page-18-1"></span>**4.4.8. Microsoft Authenticator 上のどのアカウントがクラウドサービス用スマホ・電話認証のものですか?**

「**名古屋工業大学 <自身の基盤 ID>@ict.nitech.ac.jp**」と書かれた方を使います。なお,新 M1/D1 の方は, この基盤 ID は**進学後**のものであることを確認してください。

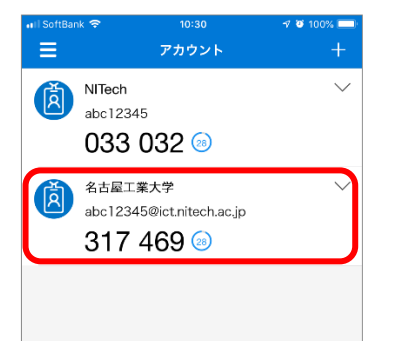

<span id="page-18-2"></span>**4.4.9. クラウドサービス用スマホ・電話認証の設定途中で急用ができました。設定を途中でやめても構いません か?**

**クラウドサービス用スマホ・電話認証の設定途中で設定ミスに気付いたので,やり直してもいいですか?**

設定の中止ややり直しはできません。設定を中断すると,**IT サポート窓口スタッフによる初期化作業が必要**とな るため,時間がかかります。設定はすぐに終わる上,間違ってしまったとしても一度最後まで設定をやり通して ください。設定が完了していれば,多くの場合は再度自分で設定をやり直すことができます。

<span id="page-18-3"></span>**4.4.10. うっかり進学前のアカウントでクラウドサービス用スマホ・電話認証の設定を行ってしまいました。どう したらいいでしょうか?**

進学後のアカウントで再度クラウドサービス用スマホ・電話認証の設定を行ってください。

<span id="page-18-4"></span>**4.4.11. クラウドサービス用スマホ・電話認証の設定時に,電話番号を間違えてしまいました。直し方を教えてく ださい。**

スマホアプリで Office 365 ポータルにログインできている場合は,下記から電話番号を変更してください。

**クラウドサービス用スマホ・電話認証の設定ページ <https://account.activedirectory.windowsazure.com/Proofup.aspx>**

認証要素が**電話**になっており Office 365 ポータルにログインできない場合は,IT サポート窓口までその旨をご 連絡ください。

**IT サポート窓口**

**[https://www.cc.nitech.ac.jp/contacts.html#web\\_contacts](https://www.cc.nitech.ac.jp/contacts.html#web_contacts)**

### <span id="page-19-0"></span>**4.4.12. 自分でクラウドサービス用スマホ・電話認証の設定を初期化(リセット)することは可能でしょうか?**

不可能です。

### <span id="page-19-1"></span>**4.4.13. クラウドサービス用スマホ・電話認証の設定を途中でやめてしまい,設定も認証もできなくなりました。 どうしたらいいでしょうか?**

IT サポート窓口スタッフによる初期化が必要です。IT サポート窓口までその旨をご連絡ください。

### **IT サポート窓口**

**[https://www.cc.nitech.ac.jp/contacts.html#web\\_contacts](https://www.cc.nitech.ac.jp/contacts.html#web_contacts)**

### <span id="page-19-2"></span>**4.4.14. 設定途中の「追加のセキュリティ確認」において,本来「確認のための通知を受け取る」を選択するとこ ろを「確認コードを使用する」を誤って選択してしまいました。どうしたら設定を直せますか?**

この設定の場合,Microsoft Authenticator アプリの**<自身の基盤 ID>@ict.nitech.ac.jp** と書かれたアカウント をタップして表示される「ワンタイム パスワード コード」を入力すると認証が成功します。これを確認コード ではなくアプリ通知に変更する場合は,下記の設定ページで確認オプションを「アプリケーションで通知する」 に変更してください。

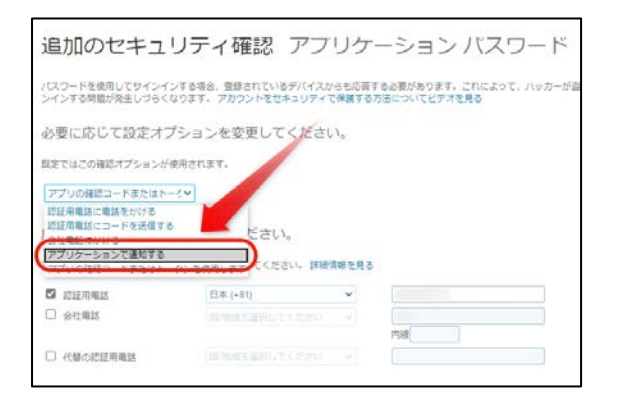

**クラウドサービス用スマホ・電話認証の設定ページ <https://account.activedirectory.windowsazure.com/Proofup.aspx>**

#### <span id="page-20-0"></span>**4.4.15. スマホを機種変更(MNP)する予定です。何か注意すべきことはありますか?**

**機種変更後に古いスマホが手元にある場合**は、古いスマホを用いてスマホ・電話認証を行い,新しいスマホにス マホ・電話認証の設定を行ってください。設定後は古いスマホは不要です。

下取り等で**新しいスマホと交換する形で古いスマホを手放すことになる場合**は,MNP する前に,クラウドサー ビス用スマホ・電話認証の設定ページで**自身の電話番号が正しく入力・設定されているかを確認**しておいてくだ さい。MNP の場合,電話番号は変わらないため,MNP 後に認証要素を一時的にスマホアプリから電話に切り替 えて認証することが可能です。

#### **クラウドサービス用スマホ・電話認証の設定ページ**

**<https://account.activedirectory.windowsazure.com/Proofup.aspx>**

### <span id="page-20-1"></span>**4.4.16. スマホを機種変更(新規)する予定です。何か注意すべきことはありますか?**

**機種変更後に古いスマホが手元にある場合**は,古いスマホを用いてスマホ・電話認証を行い,新しいスマホにス マホ・電話認証の設定を行ってください。設定後は古いスマホは不要です。

下取り等で**新しいスマホと交換する形で古いスマホを手放すことになる場合**は,機種変更をする前に,iPad や昔 のスマホ,iPod touch などにクラウドサービス用スマホ・電話認証の設定を必ず行ってください。これらの端末 がない場合は,一時的に家族のスマホを借りるのも一つの手です。

#### **クラウドサービス用スマホ・電話認証の設定ページ**

**<https://account.activedirectory.windowsazure.com/Proofup.aspx>**

どうしてもデバイスが見つからない場合は,機種変更後に IT サポート窓口までその旨をご連絡ください。

### **IT サポート窓口**

**[https://www.cc.nitech.ac.jp/contacts.html#web\\_contacts](https://www.cc.nitech.ac.jp/contacts.html#web_contacts)**

<span id="page-20-2"></span>**4.4.17. 前のスマホでスマホ・電話認証を使っていましたが,新しいスマホを新規契約して,スマホ・電話認証が 使えなくなってしまいました。どうしたらいいですか?**

IT サポート窓口スタッフによる初期化が必要です。IT サポート窓口までその旨をご連絡ください。

#### **IT サポート窓口**

**[https://www.cc.nitech.ac.jp/contacts.html#web\\_contacts](https://www.cc.nitech.ac.jp/contacts.html#web_contacts)**

### <span id="page-20-3"></span>**4.4.18. スマホを紛失・水没させてしまいました。どうしたらいいですか?**

今,**電話番号が同一の**別の端末が手元にある場合は,認証要素を一時的に「電話」にして承認してください。

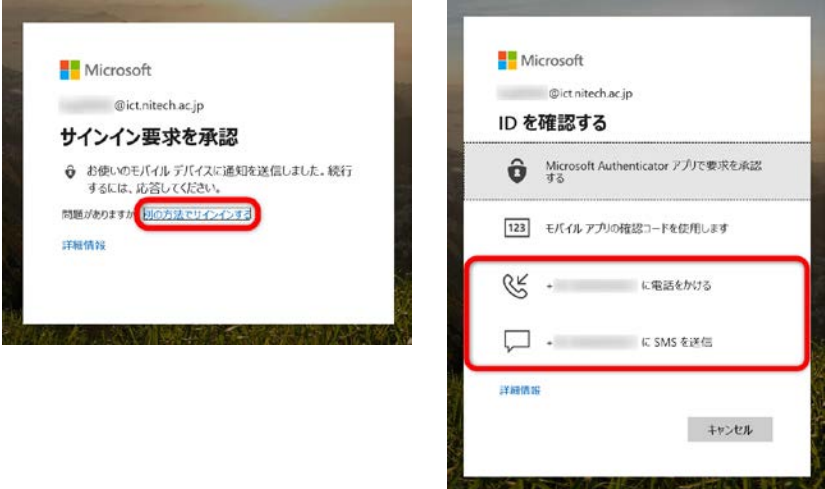

**端末・電話番号ともに変わっている場合**は,IT サポート窓口スタッフによる初期化が必要です。IT サポート窓口 までその旨をご連絡ください。

### **IT サポート窓口**

**[https://www.cc.nitech.ac.jp/contacts.html#web\\_contacts](https://www.cc.nitech.ac.jp/contacts.html#web_contacts)**

<span id="page-21-0"></span>**4.4.19. 認証要素をスマホアプリから電話に変更したい。または電話からスマホアプリに変更したい。**

以下から認証要素が変更できます。

**クラウドサービス用スマホ・電話認証の設定ページ <https://account.activedirectory.windowsazure.com/Proofup.aspx>**

### <span id="page-21-1"></span>**4.4.20. 設定途中で出てくるはずの「詳細情報が必要」というダイアログが表示されず,「サインイン要求を承認」 と表示されて次に進めません。どうしたらいいですか?**

あなたは既に,クラウドサービス用スマホ・電話認証の設定が完了しています。認証要素を変更したい場合は, 下記から変更してください。

### **クラウドサービス用スマホ・電話認証の設定ページ**

**<https://account.activedirectory.windowsazure.com/Proofup.aspx>**

ただし、サインイン要求を承認と表示された後、スマホアプリ·電話·SMS のいずれにも通知や着信がない場合 は,スマホ・電話認証設定時の状況と異なっている可能性があります。IT サポート窓口までその旨をご連絡くだ さい。

### **IT サポート窓口**

**[https://www.cc.nitech.ac.jp/contacts.html#web\\_contacts](https://www.cc.nitech.ac.jp/contacts.html#web_contacts)**

#### <span id="page-22-0"></span>**4.4.21. 設定時に「追加のセキュリティ確認」画面が出てきません。**

Office 365 ポータルにログインできるなら、既に設定が完了しています。そのまま、お使いください。

### <span id="page-22-1"></span>**4.4.22. 基盤 ID/PW 入力後に「お使いのデバイスの認証アプリに表示されるコードを入力してください」と表 示されます。どうしたらいいですか?**

クラウドサービス用スマホ・電話認証の認証要素(確認オプション)で「アプリの確認コードまたはトークンを 使用します」が選択されているためです。この場合,Microsoft Authenticator アプリの**<自身の基盤 ID> @ict.nitech.ac.jp** と書かれたアカウントをタップして表示される「ワンタイム パスワード コード」を入力する と認証が成功します。

これを確認コードではなくアプリ通知に変更する場合は、下記の設定ページで確認オプションを「アプリケーシ ョンで通知する」に変更してください。

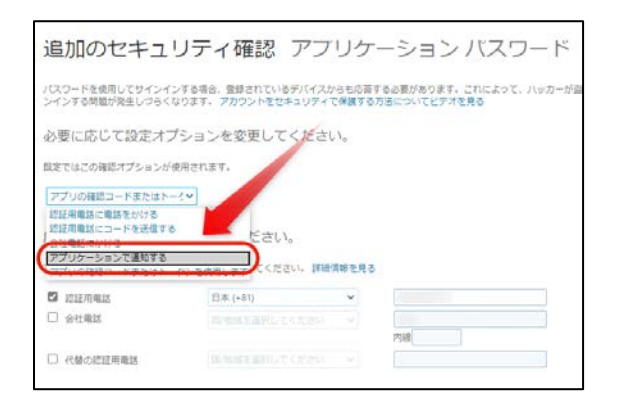

**クラウドサービス用スマホ・電話認証の設定ページ**

**<https://account.activedirectory.windowsazure.com/Proofup.aspx>**

また,初段において Microsoft Authenticator アプリの**<自身の基盤 ID>@ict.nitech.ac.jp と書かれたアカウン トが存在せず**,[別の方法でサインインする]リンクをクリックして電話や SMS を選択しても着信や受信がされ ない場合は,IT サポート窓口スタッフによる初期化が必要です。IT サポート窓口までその旨をご連絡ください。

**IT サポート窓口**

**[https://www.cc.nitech.ac.jp/contacts.html#web\\_contacts](https://www.cc.nitech.ac.jp/contacts.html#web_contacts)**

<span id="page-22-2"></span>**4.4.23. Microsoft Authenticator アプリ,または Microsoft Authenticator のクラウドサービス用スマホ・電 話認証のアカウントを削除してしまいました。もうログインはできませんか? 「この通知は、利用できなくなったアカウント用です。このアカウントをもう一度追加しなければならな い場合があります」とスマホアプリに表示されます。どういう意味ですか?**

**電話か SMS** でクラウドサービス用スマホ・電話認証の設定にアクセスし,再度スマホアプリの設定を行ってく ださい。

**クラウドサービス用スマホ・電話認証の設定ページ**

### **<https://account.activedirectory.windowsazure.com/Proofup.aspx>**

電話か SMS でクラウドサービス用スマホ・電話認証の設定にアクセスできない場合は,IT サポート窓口までそ の旨をご連絡ください。

### **IT サポート窓口**

**[https://www.cc.nitech.ac.jp/contacts.html#web\\_contacts](https://www.cc.nitech.ac.jp/contacts.html#web_contacts)**

### <span id="page-23-0"></span>**4.4.24. 個人の Microsoft アカウントや Office 365 アカウントも利用しており,本学の Office 365 アカウント の切り替えで困っています。何か良い方法はありますか?**

一つの方法は,ウェブブラウザーを使い分けることです。つまり,**オンライン授業専用のウェブブラウザーを用 意すること**を意味します。Microsoft Edge, Google Chrome, Firefox, (macOS の場合は) Safari から選ぶと良 いでしょう。

もう一つは **Chromium 版**の Microsoft Edge を用いることです。Chromium 版の Microsoft Edge には,**プロフ ァイル切り替え機能**があります。この機能を用いることで,個人的なアカウントと本学の Office 365 アカウント を容易に切り替えて利用することが可能となります。Chromium 版の Microsoft Edge は下記 URL からダウンロ ード,インストールを行えます。

### **Chromium 版の Microsoft Edge**

**<https://www.microsoft.com/ja-jp/edge>**

### **プロファイルの切り替え方法(参考)**

**<https://qiita.com/ryoma-nagata/items/41d1f9f7eea6a8e47776>**

### <span id="page-23-1"></span>4.4.25. スマホが故障, 紛失した場合の保険や特別な対応はありますか?

お使いのスマートフォンが利用できなくなってしまった場合において,**異なる手段での認証方法は存在しません**。 クラウドサービス用スマホ・電話認証の場合,**電話番号が同一**の代替機が手元にあれば,一時的に認証要素を電 話や SMS に切り替えて代替機でも認証させることはできます。

保険という観点で最も良いのは,クラウドサービス用スマホ・電話認証の設定を行った端末を **2 台以上**用意して おくことです。電話番号は一つしかないため,この方法は有効ではありませんが,スマホアプリ(Microsoft Authenticator) の場合は, 複数の登録が可能です。以前に使っていた古いスマートフォン, タブレット, iPod touch などで設定しておきましょう。

### <span id="page-23-2"></span>**4.5. Microsoft Stream 関連**

### <span id="page-23-3"></span>**4.5.1. Stream とは何ですか?**

オンライン授業の講義動画の配信・視聴に利用されるウェブサービスです。**YouTube のようなもの**と考えてく

ださい。具体的には,授業の板書や PowerPoint のスライド資料,教員の音声などが入った動画が Stream で配 信され,学生はこれを見て授業を受けます。

### <span id="page-24-0"></span>**4.5.2. Stream 使用時に VPN 接続は必要ですか?**

不要です。

### <span id="page-24-1"></span>**4.5.3. Stream はどうやって使うものですか?**

Moodle のコース内には、Stream 動画が埋め込まれているパターン (SCORM 形式)と、Stream 動画の URL が 張り付けてあるパターンがあります。前者は Moodle 上でそのまま再生できます。後者はウェブアプリケーショ ンの Stream ページに遷移(あるいはモバイル環境では Stream アプリが別途起動)します。

#### <span id="page-24-2"></span>**4.5.4. Stream の初期設定方法を教えてください。**

Stream 自体の初期設定はありませんが, Stream の視聴には、クラウドサービス用スマホ·電話認証の設定が完 **了していること**と,**Office 365 にログインしていること**の 2 点が必要となります。

クラウドサービス用スマホ・電話認証の設定は,下記マニュアルを参考にして設定を行ってください。

### **クラウドサービス用スマホ・電話認証の手順 <https://www.cc.nitech.ac.jp/public/doc/O365MFA.pdf>**

Office 365 にログインしていない状態で Moodle 上の動画を開くと,このような画面となります。

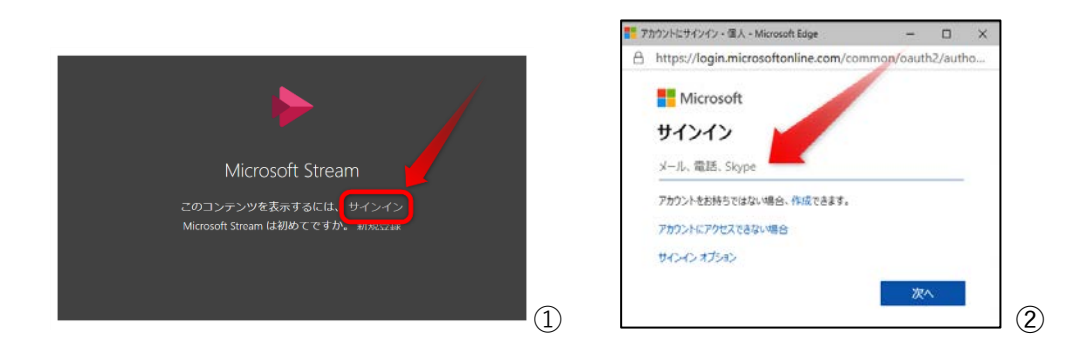

- ① [サインイン]リンクをクリック
- ② [<自身の**基盤 ID**>@**ict**.nitech.ac.jp]を入力
- ③ 基盤 ID 認証(基盤 ID と基盤パスワード)
- ④ 以上で再生されます。

<span id="page-24-3"></span>**4.5.5. Stream が使えるかを手っ取り早く確認する方法を教えてください。**

下記の動画が再生できれば,問題ありません。なお,再生の前に Moodle の「オンライン授業受講準備用」コー スをコース登録してください。

### **オンライン授業 受講説明会 動画**

**<https://cms6.ict.nitech.ac.jp/moodle38a/mod/scorm/view.php?id=6107>**

<span id="page-25-0"></span>**4.5.6. Stream の動画はダウンロードできますか?**

できません。

### <span id="page-25-1"></span>**4.6. Microsoft Teams 関連**

### <span id="page-25-2"></span>**4.6.1. Teams とは何ですか?**

本学構成員間でテキストチャット,音声チャット(通話),ビデオチャット(ビデオ会議),ファイルの共有が可 能なコミュニケーションツールです。ウェブブラウザー上でも動く他, Windows, macOS, iOS, Android, そ れぞれに Teams アプリが提供されています。

### **Microsft Teams**

**<https://www.microsoft.com/ja-jp/microsoft-365/microsoft-teams/download-app>**

### <span id="page-25-3"></span>**4.6.2. Moodle と Teams は何が違うんですか?**

どちらも似たようなことができる仕組みですが, Moodle は授業を支援する機能に特化しており, Teams は汎用 的な側面を持ちつつ,グループに分かれての議論や共同作業といったリアルタイム性が求められる用途に向いて います。**オンライン授業では Moodle の利用を基本**としますが,科目によっては Teams を併用する場合もあり ます。

<span id="page-25-4"></span>**4.6.3. 私の履修予定の授業では,Teams は使われますか? Teams の設定や使用は必須ですか?**

本学における Teams の利用は,対面授業が必須の場合を除いて**推奨はされていません**。詳しくは各授業の教員 の指示に従ってください。

### <span id="page-25-5"></span>**4.6.4. Teams 使用時に VPN 接続は必要ですか?**

不要です。

### <span id="page-25-6"></span>**4.6.5. Teams の初期設定方法を教えてください。**

Teams 自体の初期設定はありませんが,Teams の利用には,**クラウドサービス用スマホ・電話認証の設定が完 了していること**と,**Office 365 にログインしていること**の 2 点が必要となります。

クラウドサービス用スマホ・電話認証の設定は,下記マニュアルを参考にして設定を行ってください。

### **クラウドサービス用スマホ・電話認証の手順**

**<https://www.cc.nitech.ac.jp/public/doc/O365MFA.pdf>**

#### <span id="page-26-0"></span>**4.6.6. Teams には Moodle のコース登録のようなものはないのですか?**

あります。しかし,多くは各授業の教員によって学生の登録作業が行われるため,その場合はすべきことはあり ません。

# <span id="page-26-1"></span>**5. その他の FAQ**

### <span id="page-26-2"></span>**5.1. Microsoft Office 365 ProPlus 関連**

### <span id="page-26-3"></span>**5.1.1. Word や Excel,PowerPoint などの Office アプリケーションはどこからダウンロードできますか?**

Office 365 ポータルからインストーラーがダウンロードできます。Office 365 ポータルのログインには,**クラウ ドサービス用スマホ・電話認証が必要**です。

**Office 365 ポータル**

**[https://login.microsoftonline.com/login.srf?wa=wsignin1.0&wreply=https%3a%2f%2fportal.office.co](https://login.microsoftonline.com/login.srf?wa=wsignin1.0&wreply=https%3a%2f%2fportal.office.com%2flanding.aspx%3ftarget%3d%252fdefault.aspx&whr=ict.nitech.ac.jp) [m%2flanding.aspx%3ftarget%3d%252fdefault.aspx&whr=ict.nitech.ac.jp](https://login.microsoftonline.com/login.srf?wa=wsignin1.0&wreply=https%3a%2f%2fportal.office.com%2flanding.aspx%3ftarget%3d%252fdefault.aspx&whr=ict.nitech.ac.jp)**

ログイン後は [Office のインストール]ボタン> [Office 365 アプリ]メニューを選択してインストーラーを保 存,実行してください。

#### <span id="page-26-4"></span>**5.1.2. 私は Mac ユーザーです。Mac 版の Office アプリケーションは使えますか?**

使えます。Office 365 ポータルからダウンロード,インストールが可能です。

### <span id="page-26-5"></span>**5.1.3. Office アプリケーションは何台までインストールができますか?**

合計 **5 台**までです。

### <span id="page-26-6"></span>**5.1.4. Office アプリケーションの使途は限定されていますか?**

されていません。自由に利活用してください。

#### <span id="page-27-1"></span><span id="page-27-0"></span>**5.2.1. 学内サービス用スマホ・電話認証とは何ですか?どんな風に使うものですか?**

基盤 ID/パスワードのペアを用いる基盤 ID 認証と,スマホアプリ(Microsoft Authenticator)・電話のいずれか によるデバイス認証を組み合わせたセキュリティーの高い認証方式です。

基盤 ID 入力➡基盤パスワード入力➡スマホアプリ・電話のどちらかで承認➡認証成功 が認証フローです。

### <span id="page-27-2"></span>**5.2.2. 学内サービス用スマホ・電話認証の初期設定に VPN 接続は必要ですか?設定は自宅から可能ですか?**

**初期設定には VPN 接続が必要**です。よって**初期設定は自宅からではできません**。ただし,学内サービス用スマ ホ・電話認証を利用する際には VPN は必須ではありません。

#### <span id="page-27-3"></span>**5.2.3. 学内サービス用スマホ・電話認証で何ができますか?**

学生ポータルのログインや VPN 接続など,学内システム全般の認証に使われます。一方, Stream や Teams, OneDrive for Business などの Office 365 サービス群へのログインには使用することはできません (こちらはク ラウドサービス用スマホ・電話認証で認証を行います)。

#### <span id="page-27-4"></span>**5.2.4. オンライン授業に学内サービス用スマホ・電話認証は使用しますか?**

原則,使用しません。

#### <span id="page-27-5"></span>**5.2.5. 学内サービス用スマホ・電話認証と言いますが,他のスマホ・電話認証もあるんですか?**

あります。もう一つのスマホ・電話認証はクラウドサービス用です。クラウドサービス用スマホ・電話認証は Office 365 サービス群の利用や Office 365 ポータルログインの際に利用されるものです。

#### <span id="page-27-6"></span>**5.2.6. 学内サービス用スマホ・電話認証で Stream や Teams へのログインができません。**

できなくて正しいです。学内サービス用スマホ・電話認証は,学生ポータルのログインや VPN 接続など,学内 システム全般の認証に使われる認証方式です。学外のクラウドサービスである Stream や Teams へのログイン には使うことはできません。

#### <span id="page-27-7"></span>**5.2.7. 学内サービス用スマホ・電話認証に必要なものは何ですか?**

**スマートフォン**または**携帯電話(ガラケー)**です。Wi-Fi に接続された**タブレット**でも構いません。

### <span id="page-28-0"></span>**5.2.8. 学内サービス用スマホ・電話認証の設定方法を教えてください。**

**学内でしか設定することはできない**ため,登校禁止の間は設定ができません。何かしらの事由により学内サービ ス用スマホ·電話認証の設定を行う必要がある場合は、限定開放されている PC ラボの教育用端末をご利用くだ さい(詳しくは [5.3.1](#page-28-4) の項を参照のこと)。

**学内サービス用スマホ・電話認証の手順(閲覧にはクラウドサービス用スマホ・電話認証が必要) [https://nitechict.sharepoint.com/sites/guide/Shared%20Documents/General/%E3%83%A6%E3%83%](https://nitechict.sharepoint.com/sites/guide/Shared%20Documents/General/%E3%83%A6%E3%83%BC%E3%82%B6%E3%83%BC%E3%82%BA%E3%82%AC%E3%82%A4%E3%83%89%EF%BC%88%E5%AD%A6%E7%94%9F%E7%94%A8%EF%BC%89/PDF/%E8%AA%8D%E8%A8%BC%E5%9F%BA%E7%9B%A4%E3%82%B7%E3%82%B9%E3%83%86%E3%83%A0.pdf) [BC%E3%82%B6%E3%83%BC%E3%82%BA%E3%82%AC%E3%82%A4%E3%83%89%EF%BC%88%E5%AD](https://nitechict.sharepoint.com/sites/guide/Shared%20Documents/General/%E3%83%A6%E3%83%BC%E3%82%B6%E3%83%BC%E3%82%BA%E3%82%AC%E3%82%A4%E3%83%89%EF%BC%88%E5%AD%A6%E7%94%9F%E7%94%A8%EF%BC%89/PDF/%E8%AA%8D%E8%A8%BC%E5%9F%BA%E7%9B%A4%E3%82%B7%E3%82%B9%E3%83%86%E3%83%A0.pdf) [%A6%E7%94%9F%E7%94%A8%EF%BC%89/PDF/%E8%AA%8D%E8%A8%BC%E5%9F%BA%E7%9B%A4](https://nitechict.sharepoint.com/sites/guide/Shared%20Documents/General/%E3%83%A6%E3%83%BC%E3%82%B6%E3%83%BC%E3%82%BA%E3%82%AC%E3%82%A4%E3%83%89%EF%BC%88%E5%AD%A6%E7%94%9F%E7%94%A8%EF%BC%89/PDF/%E8%AA%8D%E8%A8%BC%E5%9F%BA%E7%9B%A4%E3%82%B7%E3%82%B9%E3%83%86%E3%83%A0.pdf) [%E3%82%B7%E3%82%B9%E3%83%86%E3%83%A0.pdf](https://nitechict.sharepoint.com/sites/guide/Shared%20Documents/General/%E3%83%A6%E3%83%BC%E3%82%B6%E3%83%BC%E3%82%BA%E3%82%AC%E3%82%A4%E3%83%89%EF%BC%88%E5%AD%A6%E7%94%9F%E7%94%A8%EF%BC%89/PDF/%E8%AA%8D%E8%A8%BC%E5%9F%BA%E7%9B%A4%E3%82%B7%E3%82%B9%E3%83%86%E3%83%A0.pdf)**

### <span id="page-28-1"></span>**5.2.9. Microsoft Authenticator 上のどのアカウントが学内サービス用スマホ・電話認証のものですか?**

「**NITech <自身の基盤 ID>**」と書かれた方を使います。なお,新 M1/D1 の方は,この基盤 ID は**進学後**の ものであることを確認してください。

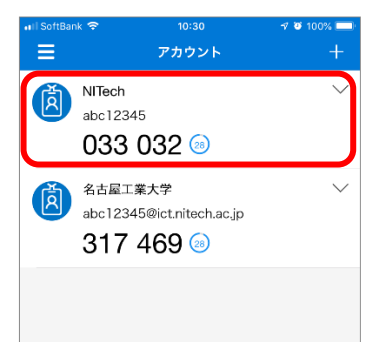

#### <span id="page-28-2"></span>5.2.10. スマホが故障, 紛失した場合の保険や特別な対応はありますか?

お使いのスマートフォンが利用できなくなってしまった場合において,**異なる手段での認証方法は存在しません**。 学内サービス用スマホ・電話認証の場合,IC カード認証ができる端末があれば,IC カード認証で学内サービス 用スマホ・電話認証の設定を上書きすることはできます(が,IC カード認証は学内または学内サービス用スマ ホ·電話認証を用いた VPN 接続経由でしかできないため、現実的ではないかもしれません)。 保険という観点で最も良いのは,学内サービス用スマホ・電話認証の設定を行った端末を **2 台以上**用意しておく ことです。電話番号は一つしかないため,この方法は有効ではありませんが,スマホアプリ(Microsoft Authenticator)の場合は,**複数の登録が可能**です。以前に使っていた古いスマートフォン,タブレット,iPod

### <span id="page-28-4"></span><span id="page-28-3"></span>**5.3. 教育用端末関連**

touch などで設定しておきましょう。

登校禁止が緩和されるまでは,**全ての教育用端末は原則使えません**。ただし,何かしらの事由によりどうしても 教育用端末を用いて設定等を行う必要がある場合は,以下の場所・期間・条件で教育用端末を限定開放します。 なお,**本措置は状況に応じて予告なく変更されることがあります**。予めご了承ください。

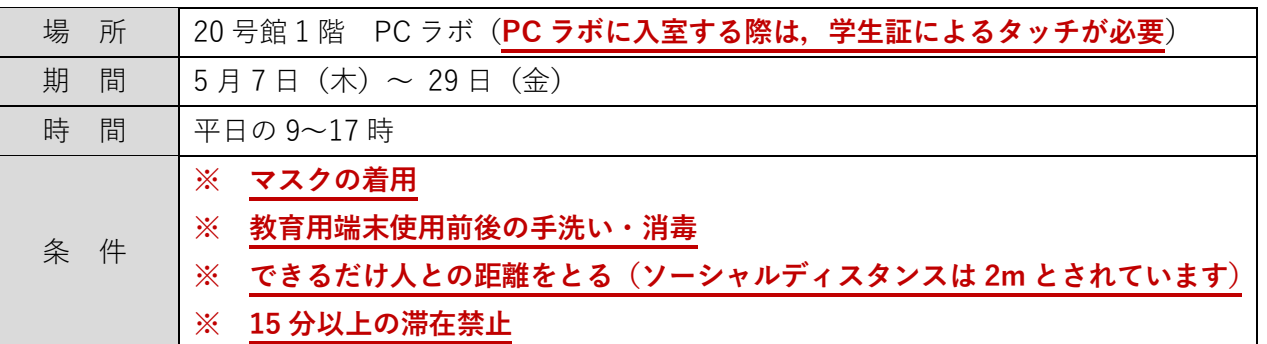

### <span id="page-29-0"></span>**5.3.2. 教育用端末を自宅から使うことはできますか?**

できません。

### <span id="page-29-1"></span>**5.3.3. オンライン授業を教育用端末で受講することは可能ですか?**

5 月 12 日の段階ではできません(**15 分以上の滞在を禁止**しているため)。登校ができないことを受けてのオン ライン授業です。ただし,今後の情勢によっては対応が変わる可能性があります。

### <span id="page-29-2"></span>**5.4. 学生ポータル**

#### <span id="page-29-3"></span>**5.4.1. 学生ポータルにログインできなくても学業に支障はありませんか?**

少なくとも登校禁止が緩和されるまでは,学生ポータルにログインできなくても支障はありません。

#### <span id="page-29-4"></span>**5.4.2. クラウドサービス用スマホ・電話認証で学生ポータルが開きません。どういうことですか?**

できなくて正しいです。クラウドサービス用スマホ・電話認証は,Stream や Teams,OneDrive for Business な どの Office 365 サービスにログイン・利用するために使用される認証方式です。学生ポータルにログインするた めには,IC カード認証か学内サービス用スマホ・電話認証のいずれかに加えて,端末を学内ネットワークに接続 しておく必要があります。

#### <span id="page-29-5"></span>**5.4.3. 統一データベースの内容を更新したいのですが。**

登校禁止が緩和されるまでは**統一データベースにアクセスすることはできません**。どうしても更新する必要があ る場合は,PC ラボの限定開放([5.3.1](#page-28-4) を参照)をご利用ください。

#### <span id="page-29-6"></span>**5.4.4. オンライン授業期間中は,出欠システムを確認する必要はありませんか?**

### <span id="page-30-0"></span>**5.4.5. 学生ポータルにログインしようとしたら,「IC カード読み取り中」のまま止まってしまいます。どうした らいいですか?**

IC カード (学生証) が読み取れていないためです。センターウェブ上部メニューの「学生ポータル」リンクをク リックすると IC カード認証が動きます。IC カード認証を行うには、本学でサポートされた IC カードリーダーと 学生証,IC カード認証のための初期設定が必要です。**学内サービス用(クラウドサービス用ではない!)**スマホ・ 電話認証が設定済みであれば,「スマホ・電話認証版」の方をお使いください。 なお,IC カード認証自体には VPN 接続は不要ですが,学生ポータルにアクセスするには **VPN 接続が必要**とな りますのでご注意ください。

### **学生ポータル(スマホ・電話認証版)**

**[https://slboam3.ict.nitech.ac.jp/openam/UI/Login?service=mfaService&goto=https://slbows3.ict.nit](https://slboam3.ict.nitech.ac.jp/openam/UI/Login?service=mfaService&goto=https://slbows3.ict.nitech.ac.jp/authproxy/cc/) [ech.ac.jp/authproxy/cc/](https://slboam3.ict.nitech.ac.jp/openam/UI/Login?service=mfaService&goto=https://slbows3.ict.nitech.ac.jp/authproxy/cc/)**

<span id="page-30-1"></span>**5.4.6. 学生ポータルにログインしようとしたら,「アクセス制限」ページが表示されました。これはどういうこ とですか?**

VPN 接続をせずに学外からアクセスしているためです。**学内限定**である学生用ポータルサイトにアクセスする には,VPN 接続が必要です。

<span id="page-30-2"></span>**5.4.7. 「履修登録は学生ポータルから」というお知らせを見ましたが・・・**

履修登録を行う CampusSquare には**直接アクセス**してください。**学生ポータルを経由する必要はなく**,その場 合は **VPN 接続も不要**です。

**Web 履修登録の方法(CampusSquare のアドレスの記載があります) <https://peer.web.nitech.ac.jp/rishu/#howto>**

### <span id="page-30-3"></span>**5.5. 学生掲示板(NitechBB)**

<span id="page-30-4"></span>**5.5.1. オンライン授業期間中は,学生掲示板は確認しなくても構いませんか?**

いいえ,**必ず毎日確認**してください。確認を怠った場合に生じた不利益は,自己責任となります。

### <span id="page-30-5"></span>**5.5.2. 学生掲示板の利用には VPN 接続は必要ですか?**

不要です。

### <span id="page-31-0"></span>**5.5.3. クラウドサービス用スマホ・電話認証で学生掲示板にログインできません。**

できなくて正しいです。クラウドサービス用スマホ・電話認証は,Stream や Teams,OneDrive for Business な どの Office 365 サービスにログイン・利用するために使用される認証方式です。学生掲示板は基盤 ID/パスワ ードによる**基盤 ID 認証**をお使いください。

### <span id="page-31-1"></span>**5.5.4. 学生掲示板の閲覧に NitechBB アプリを使いたいです。どこからダウンロードできますか?**

Android 版 NitechBB は Google Play からダウンロードできます。iOS 版については、大変申し訳ありませんが 学内限定の提供となっており,**VPN 接続ができない環境では iOS 版のダウンロードはできません**。通常のウェ ブブラウザー版をお使いください。

### **Android 版 NitechBB**

**[https://play.google.com/store/apps/details?id=com.c0de\\_mattari.nitechbb](https://play.google.com/store/apps/details?id=com.c0de_mattari.nitechbb)**

### **ウェブブラウザー版学生掲示板**

**<https://rpxkeijiban3.ict.nitech.ac.jp/keijiban/app?uri=loginTest&dummy=aaaa>**

### <span id="page-31-2"></span>**5.6. 学生メール**

### <span id="page-31-3"></span>**5.6.1. 学生メールはいつから使えるようになりますか?**

今年度新入生(B1/M1/D1)の方は,**5 月 7 日(木)から**利用可能です。

### <span id="page-31-4"></span>**5.6.2. 学生メールはどうやって使うのですか?**

学生メールはウェブブラウザーで学生メールを送受信することができる「Outlook Web App」を使う方法と Outlook アプリケーションや Apple Mail などを使う方法があります。Outlook Web App は基盤 ID 認証でログイ ンするだけで利用することができます。

### **Outlook Web App**

**<https://rpxexcstn3.ict.nitech.ac.jp/owa/>**

Windows や macOS, iOS, Android をお使いの場合は, Outlook アプリケーションをインストールして,設定の 上利用すると良いでしょう。

**Outlook アプリケーションのメールアカウント設定方法(閲覧にはクラウドサービス用スマホ・電話認証が必要) [https://nitechict.sharepoint.com/sites/guide/Shared%20Documents/General/%E3%83%A6%E3%83%](https://nitechict.sharepoint.com/sites/guide/Shared%20Documents/General/%E3%83%A6%E3%83%BC%E3%82%B6%E3%83%BC%E3%82%BA%E3%82%AC%E3%82%A4%E3%83%89%EF%BC%88%E5%AD%A6%E7%94%9F%E7%94%A8%EF%BC%89/PDF/%E5%AD%A6%E7%94%9F%E3%83%A1%E3%83%BC%E3%83%AB.pdf) [BC%E3%82%B6%E3%83%BC%E3%82%BA%E3%82%AC%E3%82%A4%E3%83%89%EF%BC%88%E5%AD](https://nitechict.sharepoint.com/sites/guide/Shared%20Documents/General/%E3%83%A6%E3%83%BC%E3%82%B6%E3%83%BC%E3%82%BA%E3%82%AC%E3%82%A4%E3%83%89%EF%BC%88%E5%AD%A6%E7%94%9F%E7%94%A8%EF%BC%89/PDF/%E5%AD%A6%E7%94%9F%E3%83%A1%E3%83%BC%E3%83%AB.pdf) [%A6%E7%94%9F%E7%94%A8%EF%BC%89/PDF/%E5%AD%A6%E7%94%9F%E3%83%A1%E3%83%BC%](https://nitechict.sharepoint.com/sites/guide/Shared%20Documents/General/%E3%83%A6%E3%83%BC%E3%82%B6%E3%83%BC%E3%82%BA%E3%82%AC%E3%82%A4%E3%83%89%EF%BC%88%E5%AD%A6%E7%94%9F%E7%94%A8%EF%BC%89/PDF/%E5%AD%A6%E7%94%9F%E3%83%A1%E3%83%BC%E3%83%AB.pdf) [E3%83%AB.pdf](https://nitechict.sharepoint.com/sites/guide/Shared%20Documents/General/%E3%83%A6%E3%83%BC%E3%82%B6%E3%83%BC%E3%82%BA%E3%82%AC%E3%82%A4%E3%83%89%EF%BC%88%E5%AD%A6%E7%94%9F%E7%94%A8%EF%BC%89/PDF/%E5%AD%A6%E7%94%9F%E3%83%A1%E3%83%BC%E3%83%AB.pdf)**

### <span id="page-32-0"></span>**5.6.3. 学生メールのメールアドレスは何になりますか?**

学生メールアドレスは以下の通りです。なお,**<自身の基盤 ID>@ict.nitech.ac.jp は Office 365 等のログイン ID であって, 学生メールアドレスではありません**のでご注意ください (@stn.nitech.ac.jp が付くものが学生メ ールアドレスであり,それ以外は学生メールアドレスではありません)。

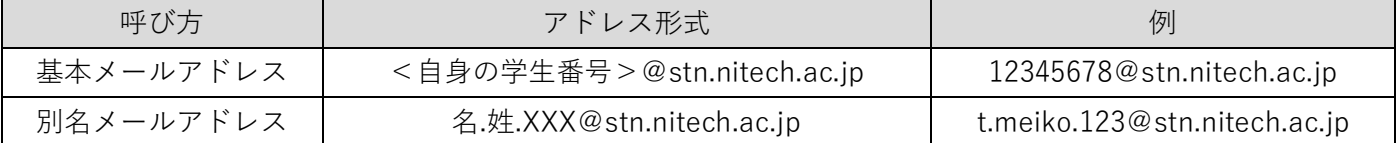

<span id="page-32-1"></span>**5.6.4. オンライン授業期間中は,学生メールは確認しなくても構いませんか?**

いいえ,**必ず毎日確認**してください。確認を怠った場合に生じた不利益は,自己責任となります。

### <span id="page-32-2"></span>**5.6.5. クラウドサービス用スマホ・電話認証で学生メール(Outlook Web App)にログインできません。**

できなくて正しいです。クラウドサービス用スマホ・電話認証は,Stream や Teams,OneDrive for Business な どの Office 365 サービスにログイン・利用するために使用される認証方式です。Outlook Web App(ウェブブラ ウザー版 Outlook)は基盤 ID/パスワードによる**基盤 ID 認証**をお使いください。

### <span id="page-32-3"></span>**5.7. VPN**

#### <span id="page-32-4"></span>**5.7.1. VPN とは何ですか?何ができるものですか?**

端的に言うと,学外で利用している端末を学内ネットワークに直結させる仕組みです。VPN 利用中の端末は学内 ネットワークを経由して学内リソースやインターネットにアクセスします。

#### <span id="page-32-5"></span>**5.7.2. VPN はどのような時に使うものですか?**

VPN 接続は,学内限定サービスを利用する際に利用されます。具体的には学生ポータルへのログインやリンク集 内の一部のサービスへのアクセス時に必要です。ただし,**不要なことが大半**です。

### <span id="page-33-0"></span>**5.7.3. オンライン授業に VPN は必要ですか?**

原則,不要です。

#### <span id="page-33-1"></span>**5.7.4. 履修登録に VPN が必要だと聞いたのですが・・・**

今年度に限り,不要です。VPN 接続なしでそのままアクセスしてください。

### <span id="page-33-2"></span>**5.7.5. VPN を使いたいです。どうしたら使えるようになりますか?**

VPN の設定は,**学内ネットワークからのみ行うことができます**。どうしても VPN の設定を行いたい方は,PC ラ ボの開放に合わせて行ってください([5.3.1](#page-28-4) を参照)。**研究室所属の学生**については,学生掲示板の 5 月 8 日付の 掲示「研究室所属学生向け VPN 接続の設定について」をご覧ください。

#### **VPN 設定方法(閲覧にはクラウドサービス用スマホ・電話認証が必要)**

**[https://nitechict.sharepoint.com/sites/guide/Shared%20Documents/General/%E3%83%A6%E3%83%](https://nitechict.sharepoint.com/sites/guide/Shared%20Documents/General/%E3%83%A6%E3%83%BC%E3%82%B6%E3%83%BC%E3%82%BA%E3%82%AC%E3%82%A4%E3%83%89%EF%BC%88%E5%AD%A6%E7%94%9F%E7%94%A8%EF%BC%89/PDF/MAINS%E7%99%BA%E5%B1%95.pdf) [BC%E3%82%B6%E3%83%BC%E3%82%BA%E3%82%AC%E3%82%A4%E3%83%89%EF%BC%88%E5%AD](https://nitechict.sharepoint.com/sites/guide/Shared%20Documents/General/%E3%83%A6%E3%83%BC%E3%82%B6%E3%83%BC%E3%82%BA%E3%82%AC%E3%82%A4%E3%83%89%EF%BC%88%E5%AD%A6%E7%94%9F%E7%94%A8%EF%BC%89/PDF/MAINS%E7%99%BA%E5%B1%95.pdf) [%A6%E7%94%9F%E7%94%A8%EF%BC%89/PDF/MAINS%E7%99%BA%E5%B1%95.pdf](https://nitechict.sharepoint.com/sites/guide/Shared%20Documents/General/%E3%83%A6%E3%83%BC%E3%82%B6%E3%83%BC%E3%82%BA%E3%82%AC%E3%82%A4%E3%83%89%EF%BC%88%E5%AD%A6%E7%94%9F%E7%94%A8%EF%BC%89/PDF/MAINS%E7%99%BA%E5%B1%95.pdf)**

#### <span id="page-33-3"></span>**5.7.6. VPN が使える環境・使えない環境の条件的なものは何かありますか?**

VPN は,有線接続・無線接続(Wi-Fi/キャリア回線)の形態はいずれも接続可能です。**1 アカウントで 2 台以 上の VPN 接続をすることはできません**(例えば PC とスマートフォンを同時に VPN 接続することはできませ ん)。また,ISP(インターネット接続業者)より**グローバル IP アドレスが付与されていないと正常に利用でき ない**ことがあります。一部の ISP では,別途 VPN を許可する設定が必要な場合もあります。

### <span id="page-33-4"></span>**5.7.7. Microsoft Authenticator 上のどのアカウントが VPN で使うものですか?**

「**NITech <自身の基盤 ID>**」と書かれた方を使います。なお,新 M1/D1 の方は,この基盤 ID は**進学後**の ものであることを確認してください。

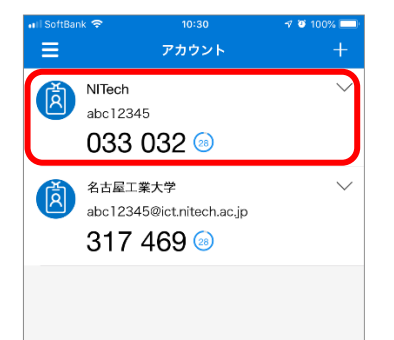

### <span id="page-34-0"></span>**5.7.8. クラウドサービス用スマホ・電話認証で VPN 接続ができません。**

できなくて正しいです。クラウドサービス用スマホ・電話認証は,Stream や Teams,OneDrive for Business な どの Office 365 サービスにログイン・利用するために使用される認証方式です。VPN 接続は**学内サービス用ス マホ・電話認証**をお使いください。

### <span id="page-34-1"></span>**5.7.9. VPN が断続的に切断されます。原因は何が考えられますか?**

**1 アカウントで 2 台以上の VPN 接続をすることはできません**(例えば PC とスマートフォンを同時に VPN 接続 することはできません)。また,ISP(インターネット接続業者)より**グローバル IP アドレスが付与されていな いと正常に利用できない**ことがあります。一部の ISP では,別途 VPN を許可する設定が必要な場合もあります。

<span id="page-34-2"></span>**5.7.10. 「【Windows 10】指定したユーザー名またはパスワードが認識されていないか、選択した認証プロトコ ルがリモートアクセスサーバーで許可されていないため、リモート接続が拒否されました」,または 「【macOS】認証できませんでした」と表示されて,VPN が接続できません。原因は何が考えられます か?**

自身の**基盤 ID** あるいは**基盤パスワード**に誤りがあります。設定を再度ご確認ください。

<span id="page-34-3"></span>**5.7.11. 「【Window 10】リモートサーバーが応答しないため、使用するコンピューターと vpn サーバー間のネ ットワーク接続を確立できませんでした。これは使用するコンピューターとリモートサーバー間のネッ トワークデバイスの 1 つが vpn 接続を許可するように構成されていないことが原因だと考えられます」, 「【macOS/iOS】PPP サーバを認証できませんでした。」と表示されて,VPN が接続できません。原因 は何が考えられますか?**

2 要素目(スマホアプリ・電話)による承認ができていない可能性があります。**学内サービス用**スマホ・電話認 証の**初期設定がなされているか(クラウドサービス用と間違えていないか)**,2 要素目が**スマホアプリ・電話のど ちらに設定されているか(自身の認識と合っているか,スマホアプリの場合は端末が「アクティブ化したデバイ ス」リストに表示されているか)**を再度ご確認ください(**2 要素目に SMS を利用することはできません**。2 要素 目が SMS になっている方はスマホアプリ・電話のどちらかに設定を変更してください)。

**【研究室配属学生・教職員用】 ※アクセスにはクラウドサービス用スマホ・電話認証と基盤 ID 認証が必要 学内サービス用スマホ・電話認証の設定ページ**

**<https://nitmfa-nitechict.msappproxy.net/enroll/login.aspx>**

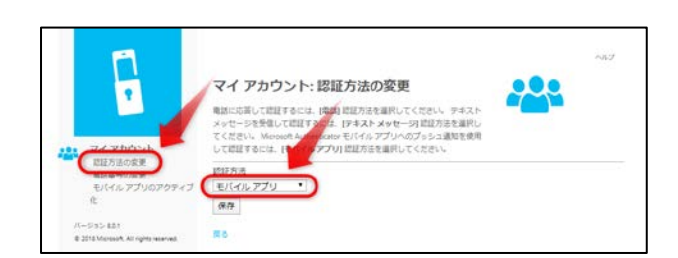

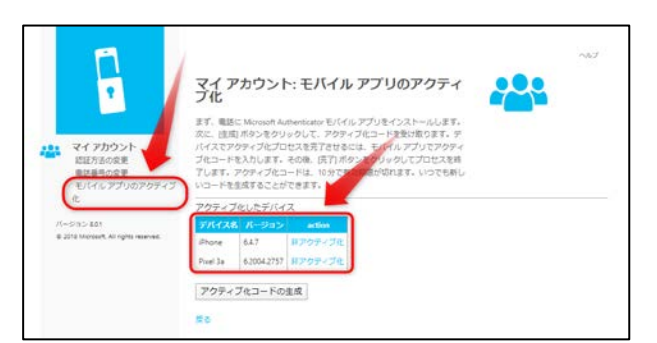

上記に問題ない場合かつ Windows 10 の場合, Windows 10 のファイアウォールで IPsec が弾かれている可能性 があります。以下のレジストリの設定で改善が見込める場合がありますが,試す場合は**自己責任**となることをご 承知おきください。なお,レジストリの設定後は,**Windows の再起動**を忘れずに行ってください。

**Windows Vista および Windows Server 2008 で NAT-T デバイスの背後に L2TP/IPsec サーバーを構成す る方法**

**[https://support.microsoft.com/ja-jp/help/926179/how-to-configure-an-l2tp-ipsec-server-behind-a](https://support.microsoft.com/ja-jp/help/926179/how-to-configure-an-l2tp-ipsec-server-behind-a-nat-t-device-in-windows)[nat-t-device-in-windows](https://support.microsoft.com/ja-jp/help/926179/how-to-configure-an-l2tp-ipsec-server-behind-a-nat-t-device-in-windows)**

<span id="page-35-0"></span>**5.7.12. 「【Windows 10】リモートコンピューターと最初にネゴシエートするときに、セキュリティ層で処理エ ラーが検出されたため、L2TP 接続に失敗しました」,「【macOS】L2TP-VPN サーバが応答しませんで した。接続し直してください」,「【macOS】L2TP-VPN サーバに到達できませんした。サーバのアドレ スを確認して、接続し直してください」と表示されて,VPN が接続できません。原因は何が考えられま すか?**

VPN サーバーのアドレス,あるいは事前共有キー (共有シークレット,シークレット,IPSec 事前共有鍵とも呼 ばれます)に誤りがあります。**最新の VPN サーバーのアドレスおよび事前共有キーは,必ず以下のマニュアル 内の情報を確認の上,設定してください**(これ以外の情報は古い可能性があります)。

**VPN 設定方法(閲覧にはクラウドサービス用スマホ・電話認証が必要)**

**[https://nitechict.sharepoint.com/sites/guide/Shared%20Documents/General/%E3%83%A6%E3%83%](https://nitechict.sharepoint.com/sites/guide/Shared%20Documents/General/%E3%83%A6%E3%83%BC%E3%82%B6%E3%83%BC%E3%82%BA%E3%82%AC%E3%82%A4%E3%83%89%EF%BC%88%E5%AD%A6%E7%94%9F%E7%94%A8%EF%BC%89/PDF/MAINS%E7%99%BA%E5%B1%95.pdf) [BC%E3%82%B6%E3%83%BC%E3%82%BA%E3%82%AC%E3%82%A4%E3%83%89%EF%BC%88%E5%AD](https://nitechict.sharepoint.com/sites/guide/Shared%20Documents/General/%E3%83%A6%E3%83%BC%E3%82%B6%E3%83%BC%E3%82%BA%E3%82%AC%E3%82%A4%E3%83%89%EF%BC%88%E5%AD%A6%E7%94%9F%E7%94%A8%EF%BC%89/PDF/MAINS%E7%99%BA%E5%B1%95.pdf) [%A6%E7%94%9F%E7%94%A8%EF%BC%89/PDF/MAINS%E7%99%BA%E5%B1%95.pdf](https://nitechict.sharepoint.com/sites/guide/Shared%20Documents/General/%E3%83%A6%E3%83%BC%E3%82%B6%E3%83%BC%E3%82%BA%E3%82%AC%E3%82%A4%E3%83%89%EF%BC%88%E5%AD%A6%E7%94%9F%E7%94%A8%EF%BC%89/PDF/MAINS%E7%99%BA%E5%B1%95.pdf)**

<span id="page-35-1"></span>**5.7.13. VPN で送受信されるデータ量の上限はありますか?**

ありません。

# <span id="page-36-0"></span>**6. 困った時の連絡先**

まずは Moodle の**「Moodle のオンライン授業受講準備用」コース**を一通り確認してください。その上で本 FAQ を一通り読んでも不明な点があった場合や何かで困った場合は,以下の連絡先まで連絡してください。

### **授業・履修登録に関する手続き的な内容について**

➡学務課 学部係・大学院係までメールによる問い合わせ [gakumu-tan@adm.nitech.ac.jp](mailto:gakumu-tan@adm.nitech.ac.jp) ※<https://peer.web.nitech.ac.jp/rishu/>をひと通り確認した上で問い合わせること

### **Moodle のコース登録や使い方,授業の出欠やテストなどの授業内容について**

➡各授業の担当教員まで直接問い合わせ

### **Moodle や Office 365,スマホ・電話認証の設定等に関する技術的な内容について**

➡情報基盤センターまでウェブフォームによる問い合わせ

[https://www.cc.nitech.ac.jp/contacts.html#web\\_contacts](https://www.cc.nitech.ac.jp/contacts.html#web_contacts)

※区分を「Moodle 関係」として送信

※氏名や基盤 ID, 学生メールアドレス, 電話番号等を明記すること

※状況を細かく具体的に説明すること(5W1H をはっきりさせること,OS の種類や機種名なども明記)